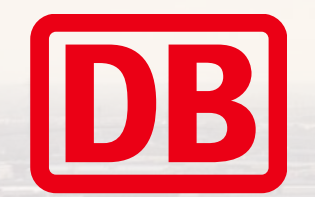

# Standardkostenpläne Baukosten

Bedienungsanleitung iTWO

2023 | Berlin

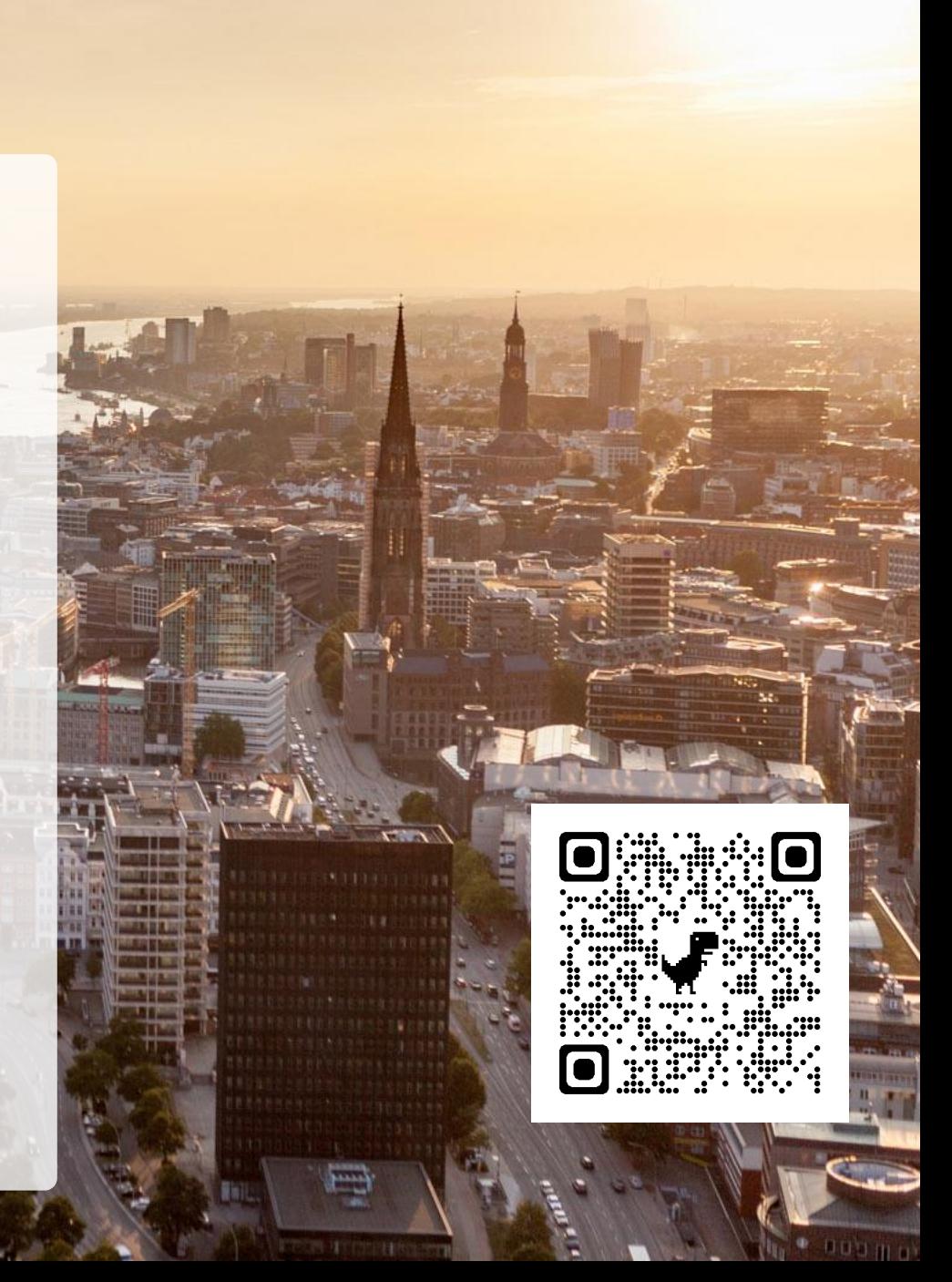

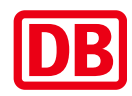

- [1.](#page-2-0) Einführung [und Bestandteile](#page-2-0)
- [2.](#page-3-0) [Vorlageprojekte Muster](#page-3-0)
- [3.](#page-4-0) [Standardkostenpläne aus Muster übernehmen](#page-4-0)
- [4.](#page-8-0) [Arbeiten mit Standardkostenplänen](#page-8-0)
- [5.](#page-21-0) [Arbeiten mit der Preisdatenbank](#page-21-0)
- [6.](#page-24-0) [Aktualisierung von TLKs](#page-24-0) (PDBs & MLVs)
- [7.](#page-26-0) [Standardkostenpläne](#page-26-0)  Ansprechpartner

### <span id="page-2-0"></span>Bedienungsanleitung Standardkostenpläne 1. – Einführung / Bestandteile

**Standardkostenpläne** (StaKoPläne) sind vorgefertigte vereinheitlichte Kostenermittlung und beinhalten Hinweistexte, die Kostengruppen nach 808.0210, Strukturen (Vererbung der Kostengruppen KGK), Teilleistungen mit Langtexten (aus Teilleistungskatalogen der MLVs), Mengeneinheiten und die Ausprägungen inkl. der Kostenkennwerte. Diese sind in einer vorgegebenen Kostenstruktur gegliedert.

Über die hinterlegten Rezepturen können die Ausschreibungen automatisch als LV generiert werden.

Die Inhalte der StaKoPläne müssen projektspezifisch überprüft und angepasst werden. Sie haben keinen Anspruch auf Vollständigkeit. Die Einheitspreise der StaKoPläne sind als Referenz zu betrachten und basieren aus abgeschlossenen Projekt-LVs.

#### **Bestandteile:**

#### **Standardkostenplan:**

vorgefertigte Kostenermittlung nach Gewerk

#### **Teilleistungskatalog (TLK) bzw. Preisdatenbank:**

Standardisierte Teilleistungen mit Langtexte, Hinweise und Referenzkosten aus der Preisdatenbank in iTWO. Dieser lokale TLK ist ein Duplikat des TLK der Preisdatenbank \STAMM-TLK\DB\_TLK und mit dieser verknüpft.

*Bei der Übernahme eines StaKoPlans im Projekt, werden beide Bestandteile im Projekt kopiert. [Beachten Sie Hinweis auf Folie 8!](#page-7-0)*

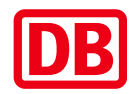

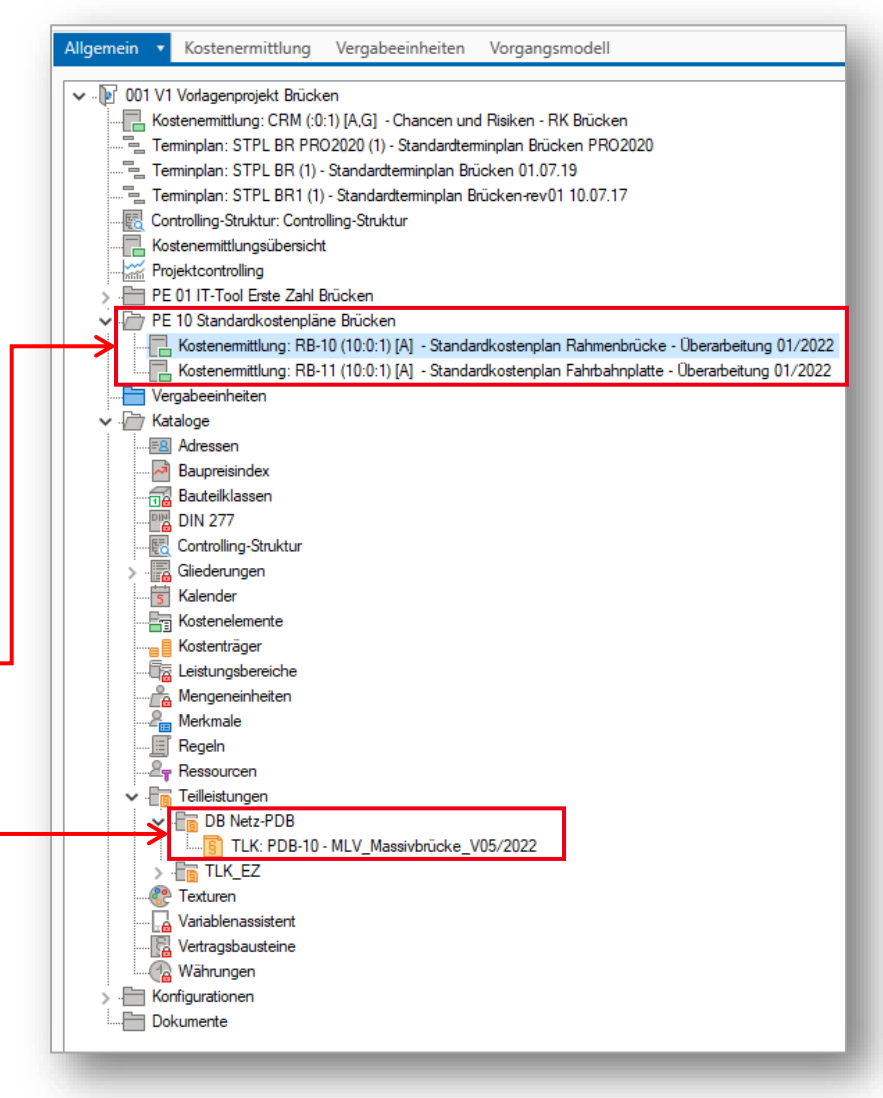

<span id="page-3-0"></span>2. – Vorlagenprojekte Muster - Ablageort

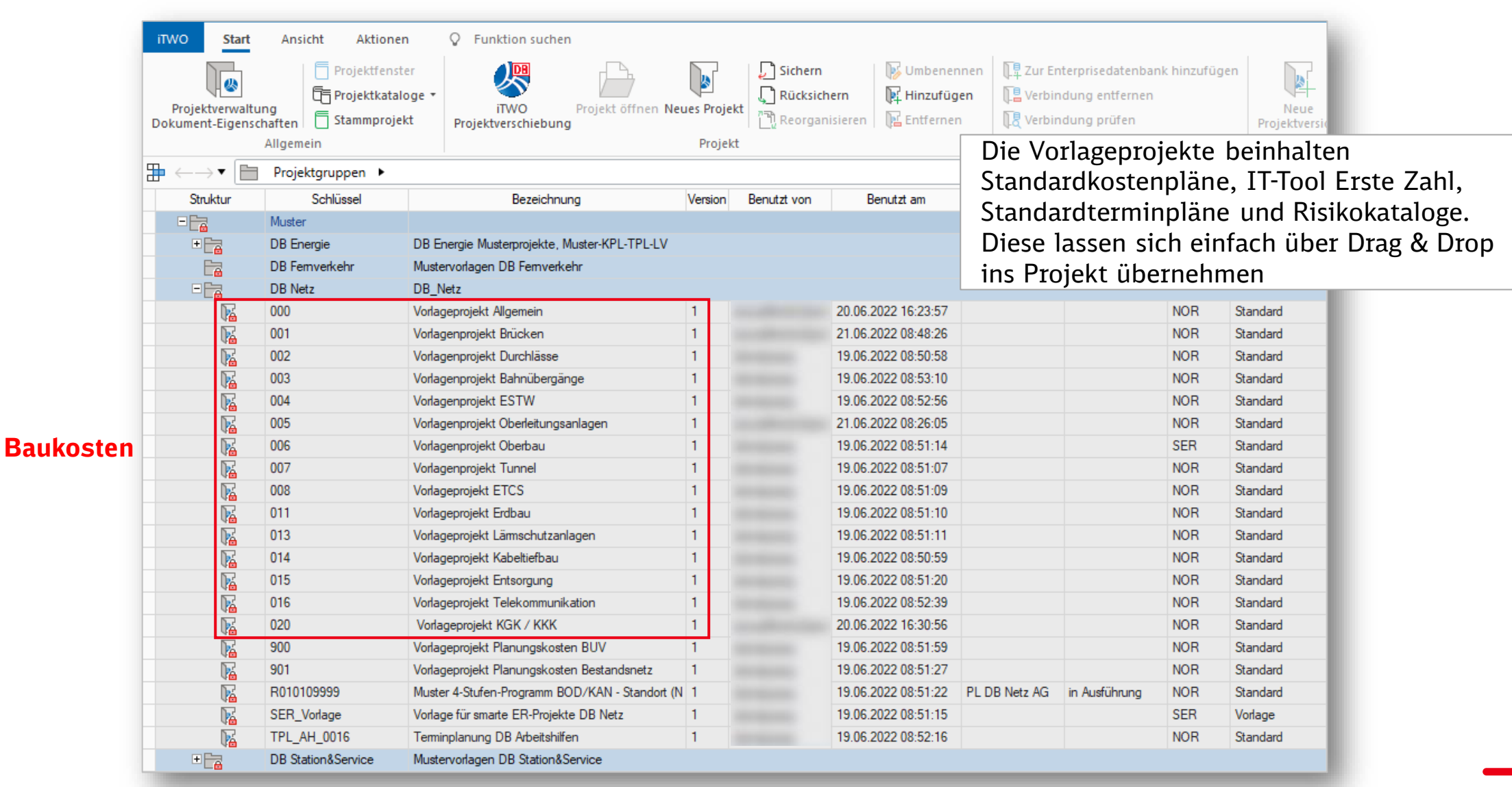

DB Netz AG | StaKoPläne KoPI 3.0 | I.NI | 27.04.2023 **4**

<span id="page-4-0"></span>3.1 – Standardkostenplan aus Muster übernehmen

### **Planungseinheit in Zielprojekt anlegen**

Mit der rechten Maustaste <u>auf Hauptprojekt</u>, dann "**Dokumentenordner**" auswählen und einen Dokumentenordner für die Planungseinheit anlegen.

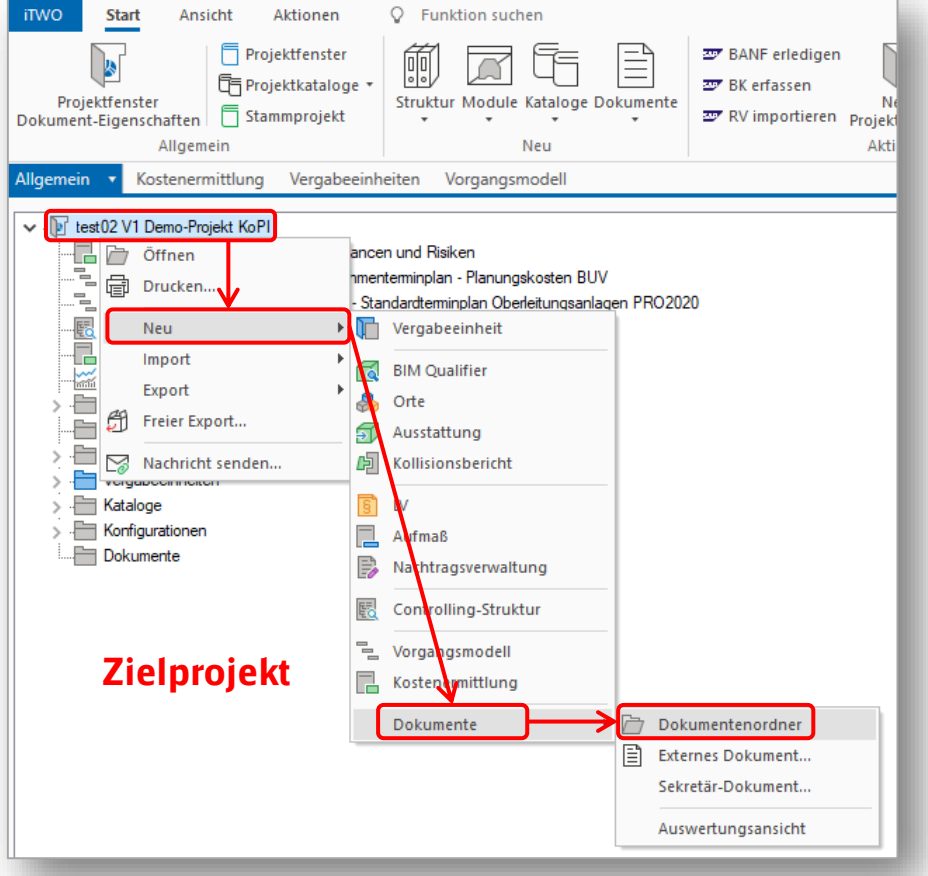

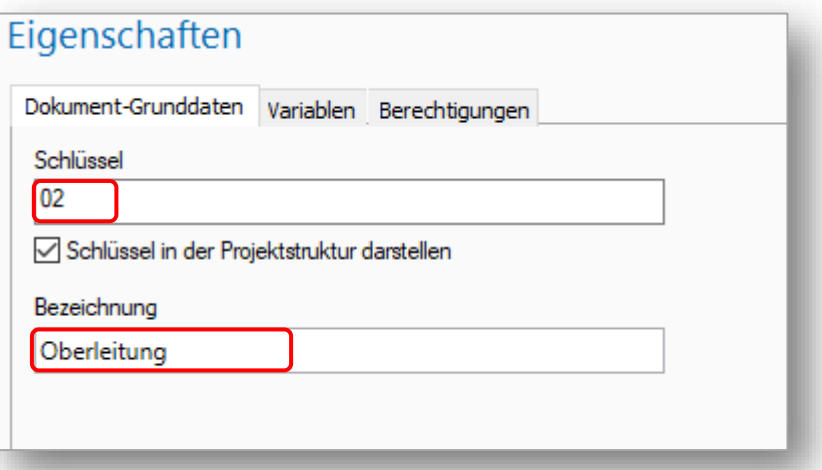

Unter Eigenschaften den Reiter "Grunddaten" anklicken und Schlüssel und Bezeichnung eingeben wie z.B.:

VP: Schlüssel und Bezeichnung **VP\_(OE)** EP: Schlüssel und Bezeichnung **EP\_(OE)**

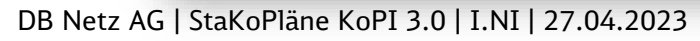

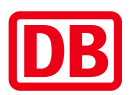

### Bedienungsanleitung Standardkostenpläne 3.2 – Standardkostenplan aus Muster übernehmen

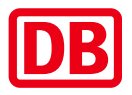

#### **Standardkostenplan im Muster/Vorlageprojekt**

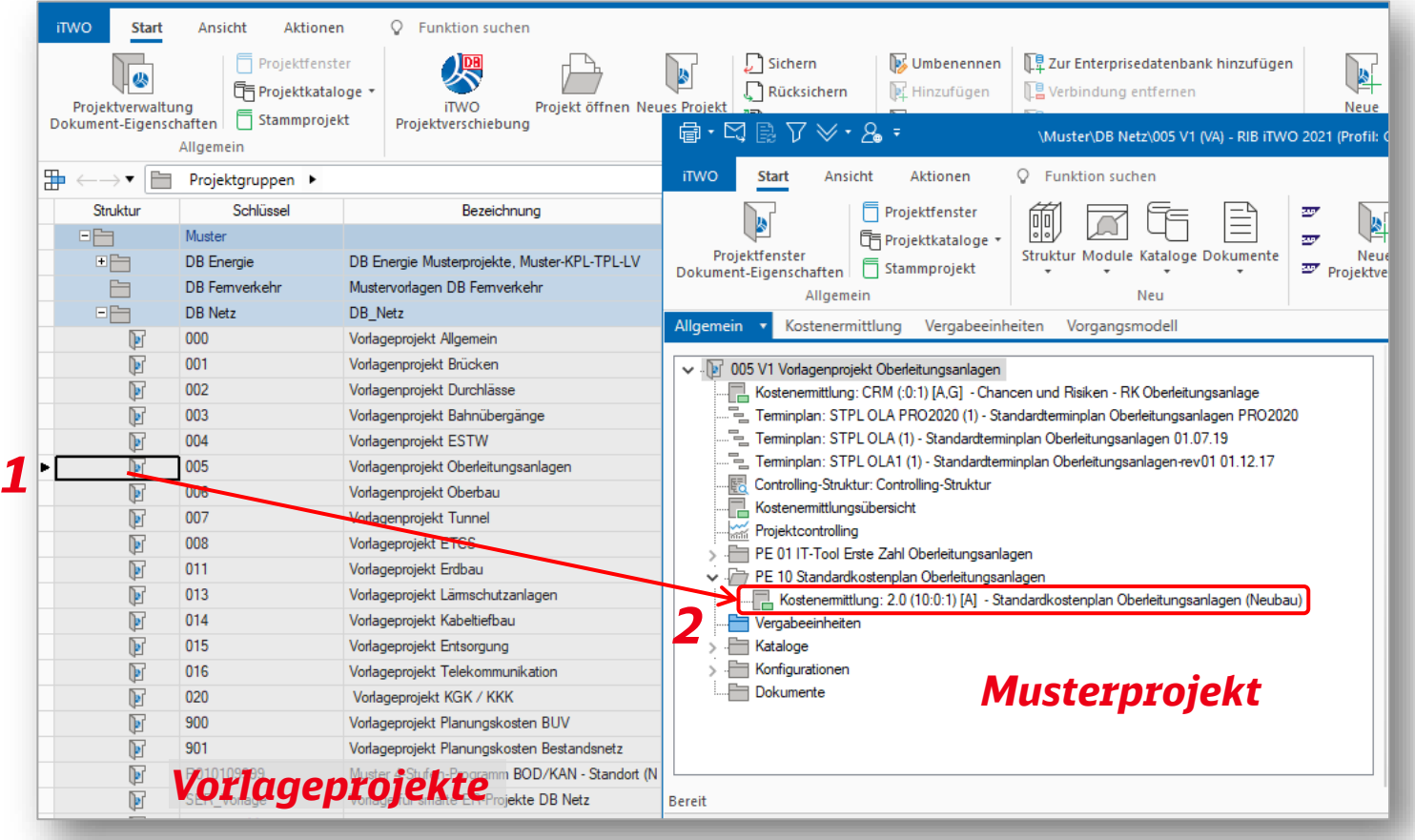

#### **Standardkostenplan in Muster öffnen**

- 1. In der Projektverwaltung, gewünschte Gewerk in den Vorlageprojekte mit Doppel-Klick öffnen
- 2. Standardkostenplan im Vorlageprojekt (PE 10) einblenden

*Hier als Beispiel StaKoPlan: Oberleitungsanlagen*

### Bedienungsanleitung Standardkostenpläne 3.3 – Standardkostenplan aus Muster übernehmen

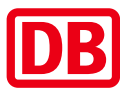

#### **Standardkostenplan ins Zielprojekt übernehmen**

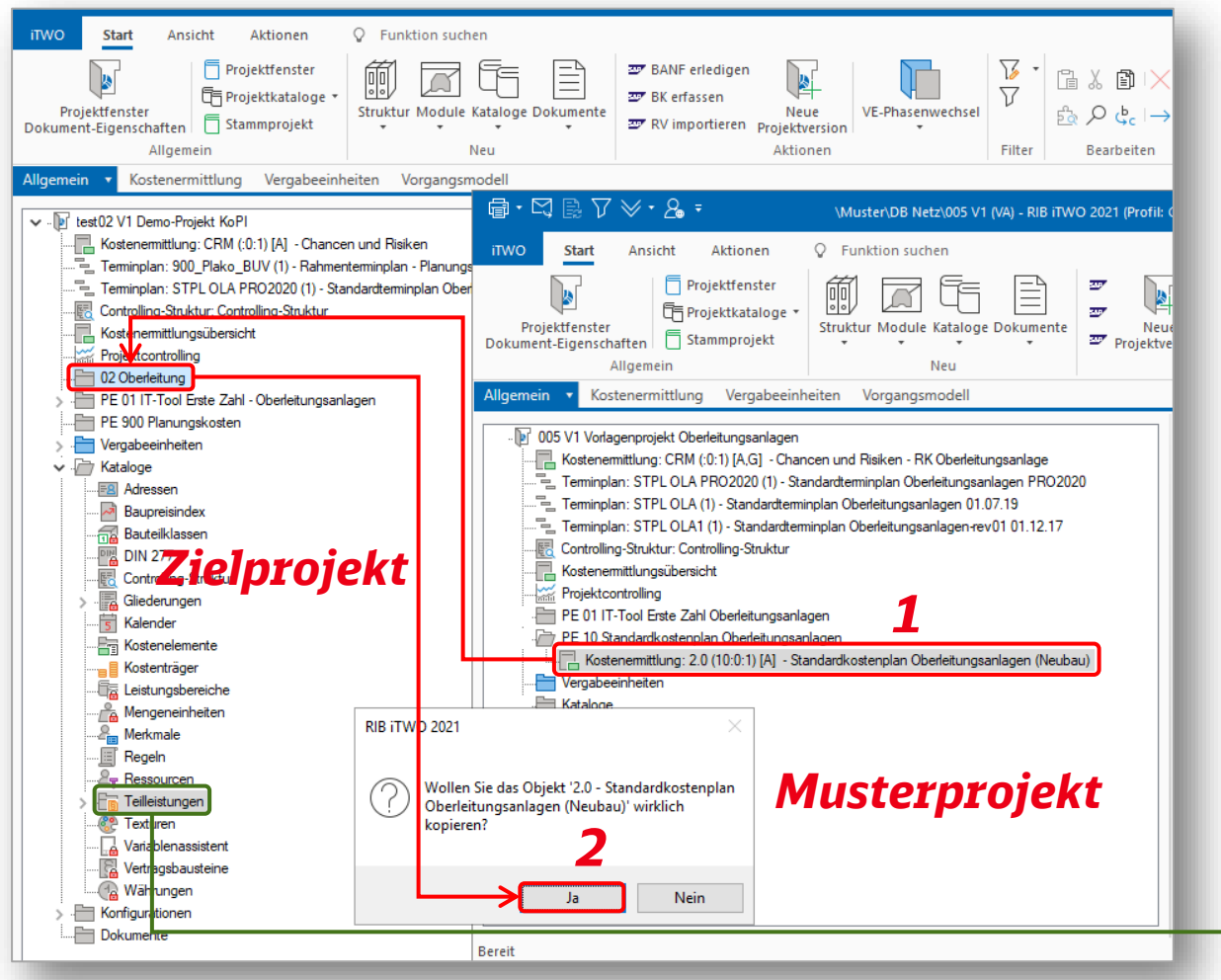

#### **Standardkostenplan übernehmen**

- 1. Kostenermittlung IT-Tool Erste Zahl per Drag & Drop ins Zielprojekt übernehmen
- 2. Kopieranfrage bestätigen

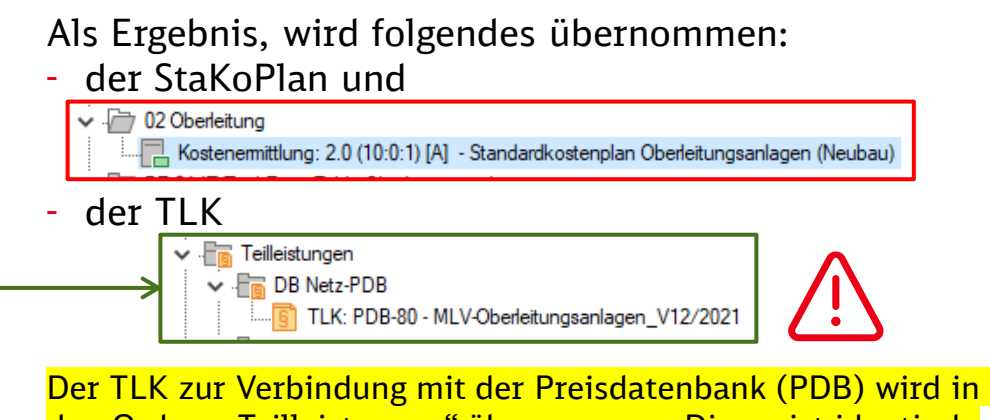

den Ordner "Teilleistungen" übernommen. Dieser ist identisch (Schlüssel, Name, Positionen [vgl. Sie nächste Folie\)](#page-7-0) mit dem TLK der PDB. Es werden im Projekt jedoch nur die verwendeten Positionen der Kostenermittlung übernommen.

#### DB Netz AG | StaKoPläne KoPI 3.0 | I.NI | 27.04.2023 **7**

#### *Hinweis: Aktualisierung der TLK werden in Folie 25 dargestellt!*

<span id="page-7-0"></span>3.4 – Standardkostenplan aus Muster übernehmen

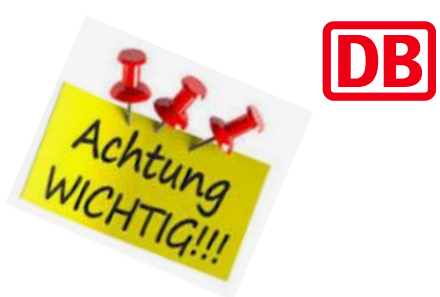

#### **Wichtige Hinweise zu TLK/PDB**

Der TLK erstellt die Verbindung zur Preisdatenbank (PDB), daher **ist extrem Relevant die Bezeichnung, Schlüssel des TLKs sowie die Mengeneinheiten, Kurztext und Langtexte der Teilleistungen im Projekt nicht zu verändern!!** 

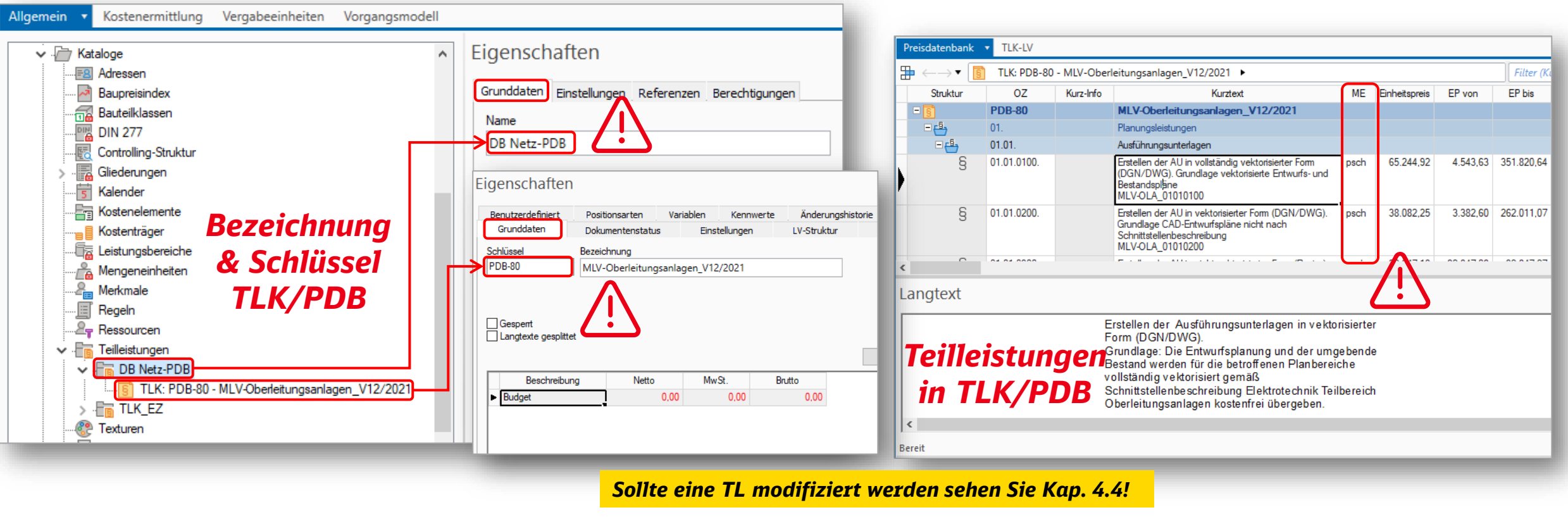

DB Netz AG | StaKoPläne KoPI 3.0 | I.NI | 27.04.2023 **8** *Hinweis: Aktualisierung des TLKs werden in [Folie 25](#page-24-0) behandelt!*

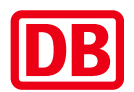

<span id="page-8-0"></span>4.1 – Standardkostenpläne – Arbeiten mit StaKoPlänen

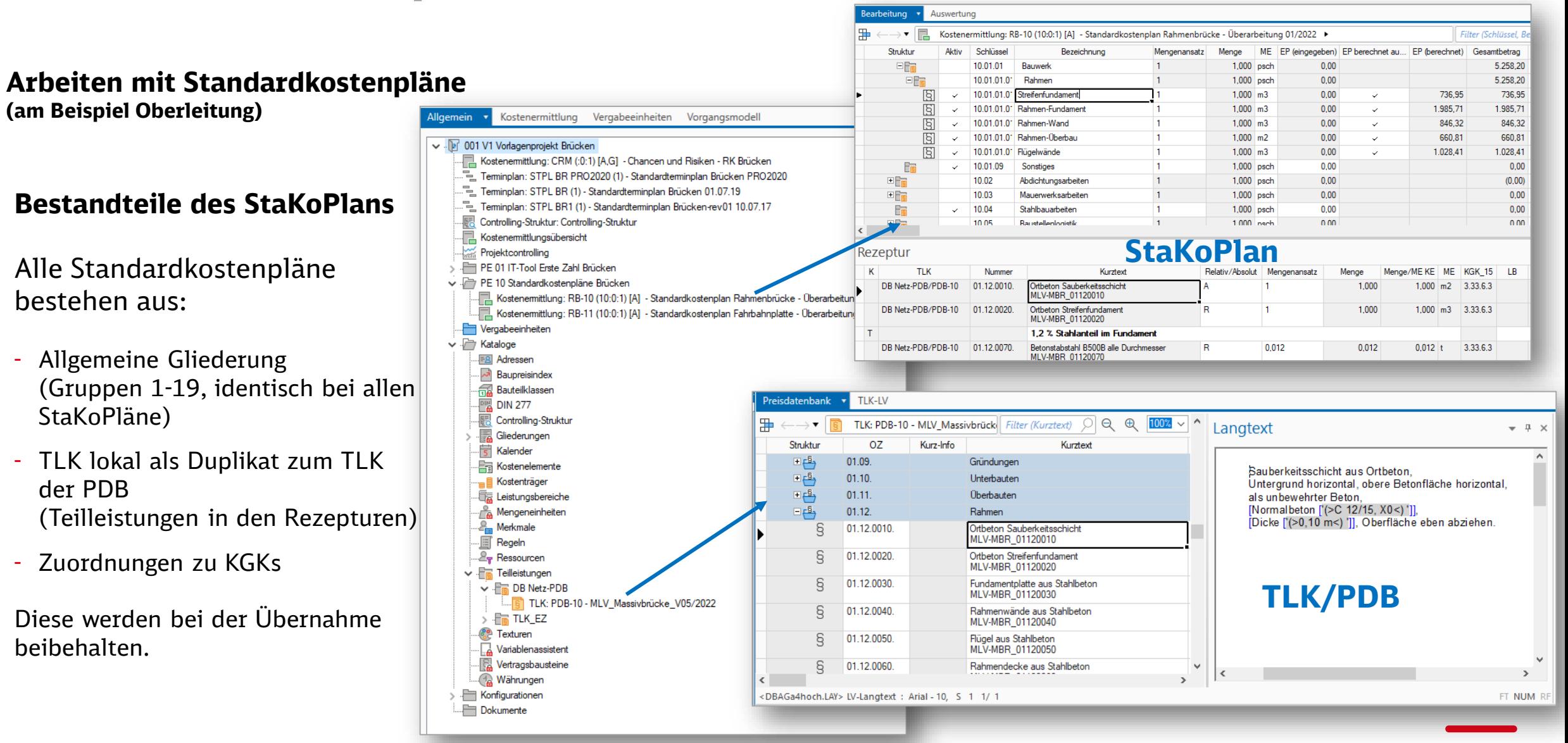

4.2 – Standardkostenpläne – Arbeiten mit StaKoPlänen

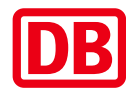

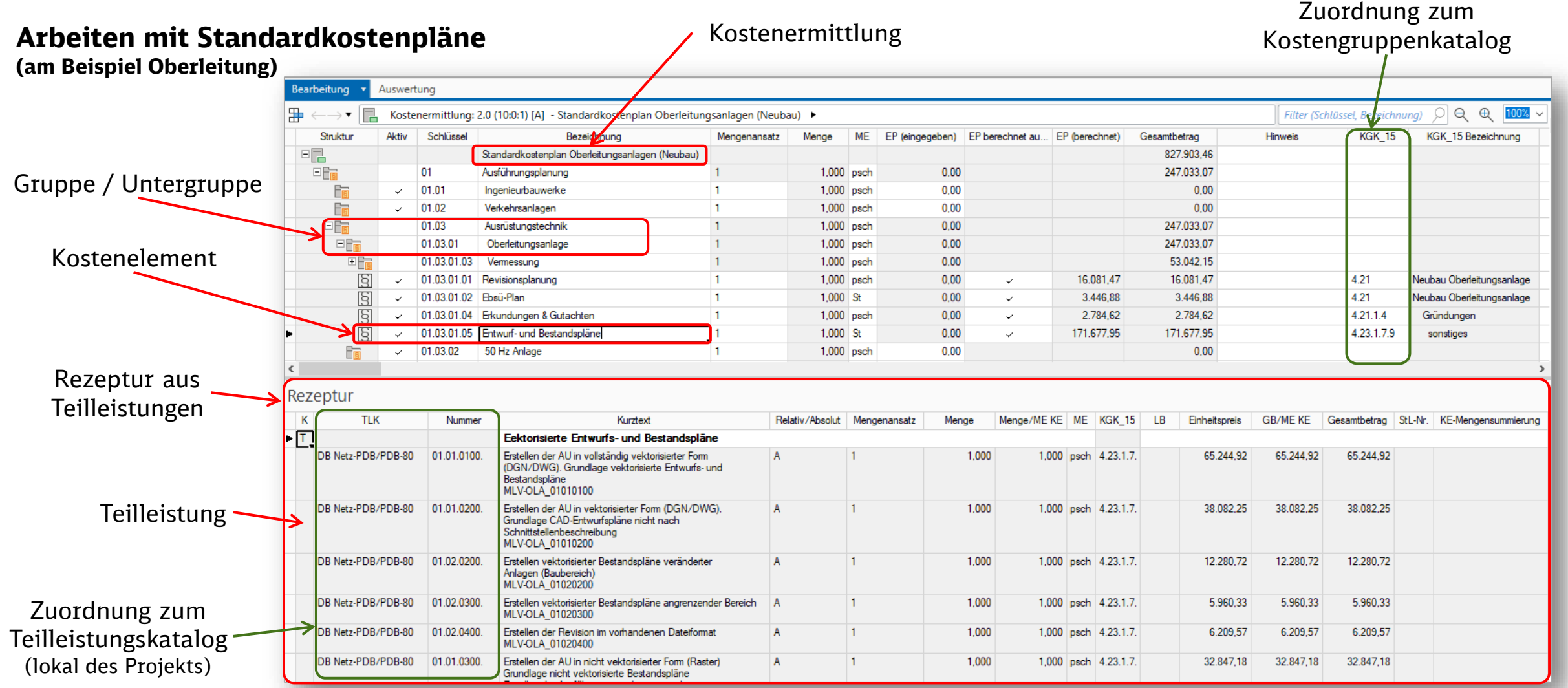

DB Netz AG | StaKoPläne KoPI 3.0 | I.NI | 27.04.2023 **10**

### 4.2 – Standardkostenpläne – Arbeiten mit StaKoPlänen

Auswertung

DB Netz-PDB/PDB-80 02.12.1302.

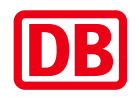

Bezeich hnung

osanlage

osanlage

samtbetrag 4.616.55 10.819.85  $0,00$  $0.00$ 

> $0,00$  $0.00$

> > $0.00$

 $0,00$ 

#### **Arbeiten mit Standardkostenpläne (am Beispiel Oberleitung)**

Der Haken unter "EP berechnet aus Rezeptur" bestimmt die Berechnungsmethode.

Mengen und Preise lassen sich entweder in den Kostenelementen oder in den Rezepturen eintragen.

#### **1. Kostenermittlung als Kostenschätzung\***

Mengen und Kosten werden auf der Ebene Kostenelement ermittelt.

#### **2. Kostenermittlung als Kostenberechnung**

- Die Teilleistungen, beinhaltet in der Rezeptur, werden für die Berechnung verwendet.
- Aus den hinterlegten Rezepturen lassen sich im Einzelfall die Ausschreibungen automatisch als LV generieren.

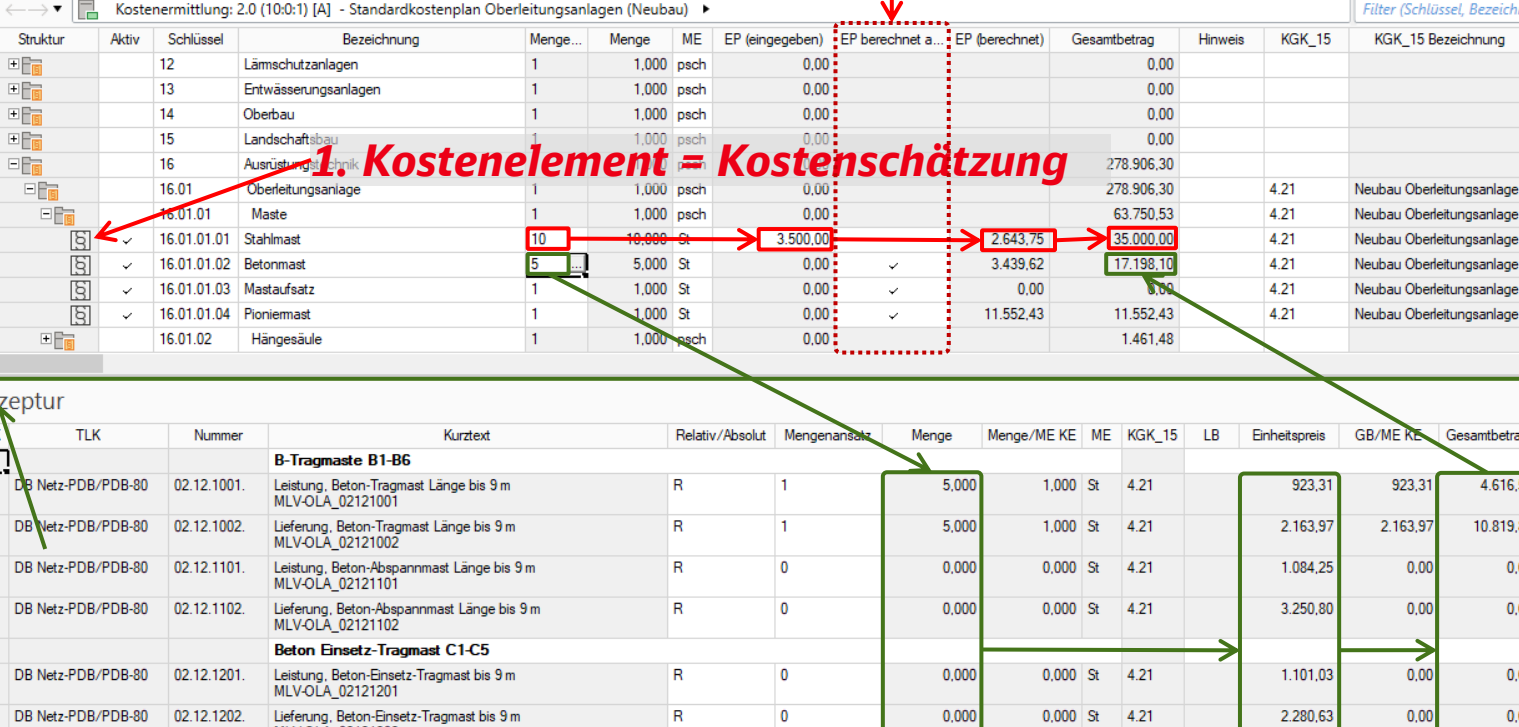

 $\Omega$ 

#### *EP berechnet aus Rezeptur*

 $0,000$  St 4.21

 $0.000$  St 4.21

829.69

3.648.82

 $0,00$ 

 $0.00$ 

 $0.000$ 

0.000

*\*Hinweis: Für Kostenschätzungen gem. Ril. 215.0101 ist der Kostenkennwertekatalog zu verwenden!!*

*2. Rezeptur = Kostenberechnung*

MLV-OLA 02121302

Lieferung, Beton-Einsetz-Abspannmast Länge bis 9 m

Mehrlänge über 9 m pro Stuck - (m/St)

DB Netz AG | StaKoPläne KoPI 3.0 | I.NI | 27.04.2023 **11**

4.3 – Standardkostenpläne – Arbeiten mit StaKoPlänen

#### **Arbeiten mit Standardkostenpläne – Einheitspreis ändern (am Beispiel Oberleitung)**

Der Haken unter "EP Änderbar" ermöglich Einheitspreise aus der PDB in der Kostenberechnung zu verwenden oder zu ändern.

1. **Spalte** "EP änderbar" einblenden Mit rechter Mausklick auf der Kopfzeile in der Rezeptur, mit Anpassen die Spalte "EP Änderbar" in der Spalte "Sichtbar" einblenden.

#### 2. **Einheitspreis** in den ausgewählten Teilleistungen **eintragen**

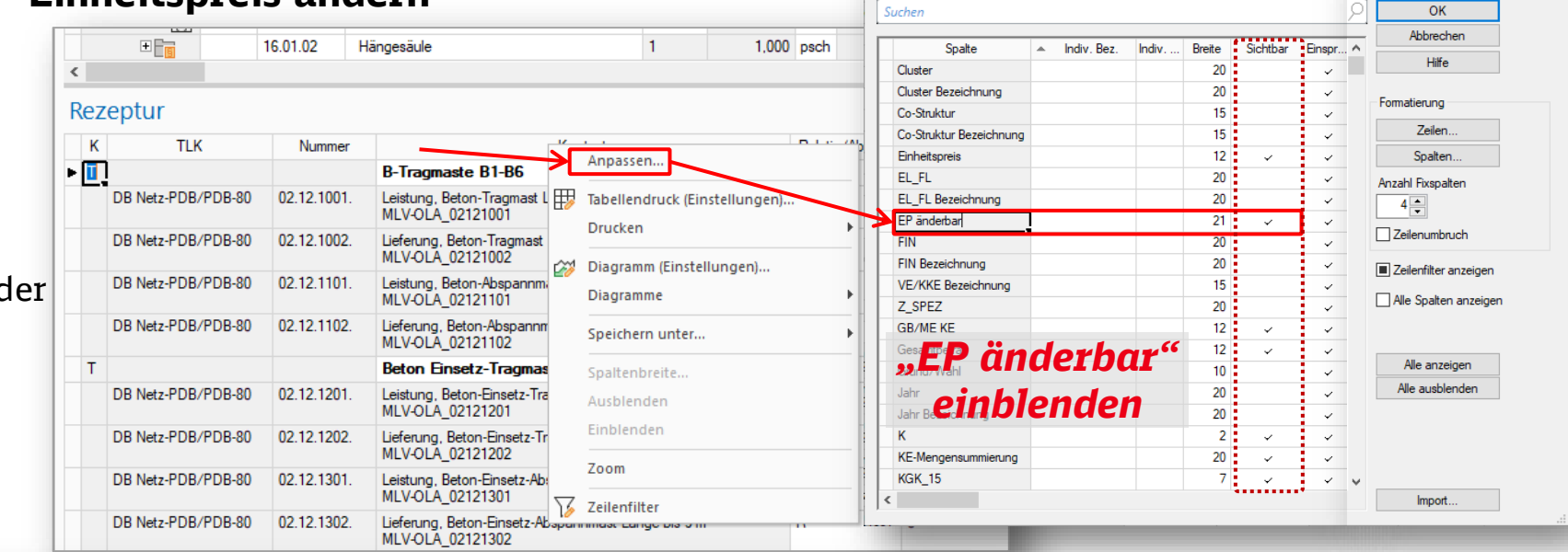

Anzeigeeigenschaften der Tabellenspalten

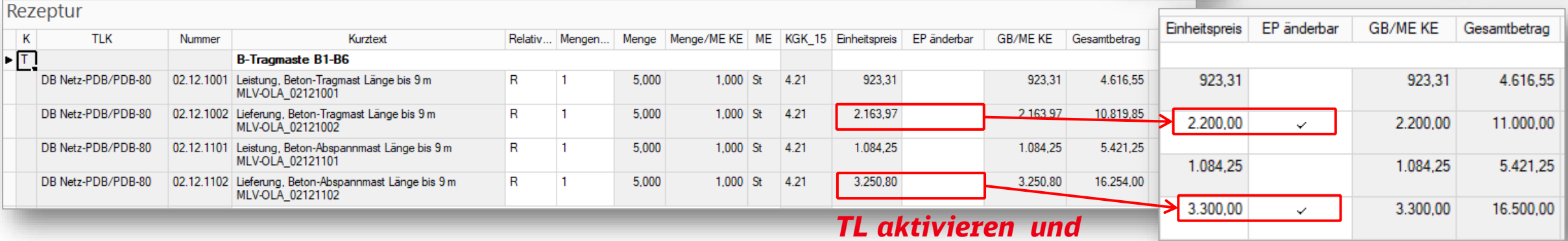

### *Einheitspreis eintragen*

DB Netz AG | StaKoPläne KoPI 3.0 | I.NI | 27.04.2023 **12**

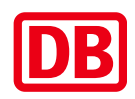

 $\Box$ 

### Bedienungsanleitung Standardkostenpläne 4.4 – Standardkostenpläne – Arbeiten mit StaKoPlänen

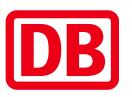

#### **Arbeiten mit Standardkostenpläne – Teilleistungen überarbeiten Teilleistungen überarbeiten**

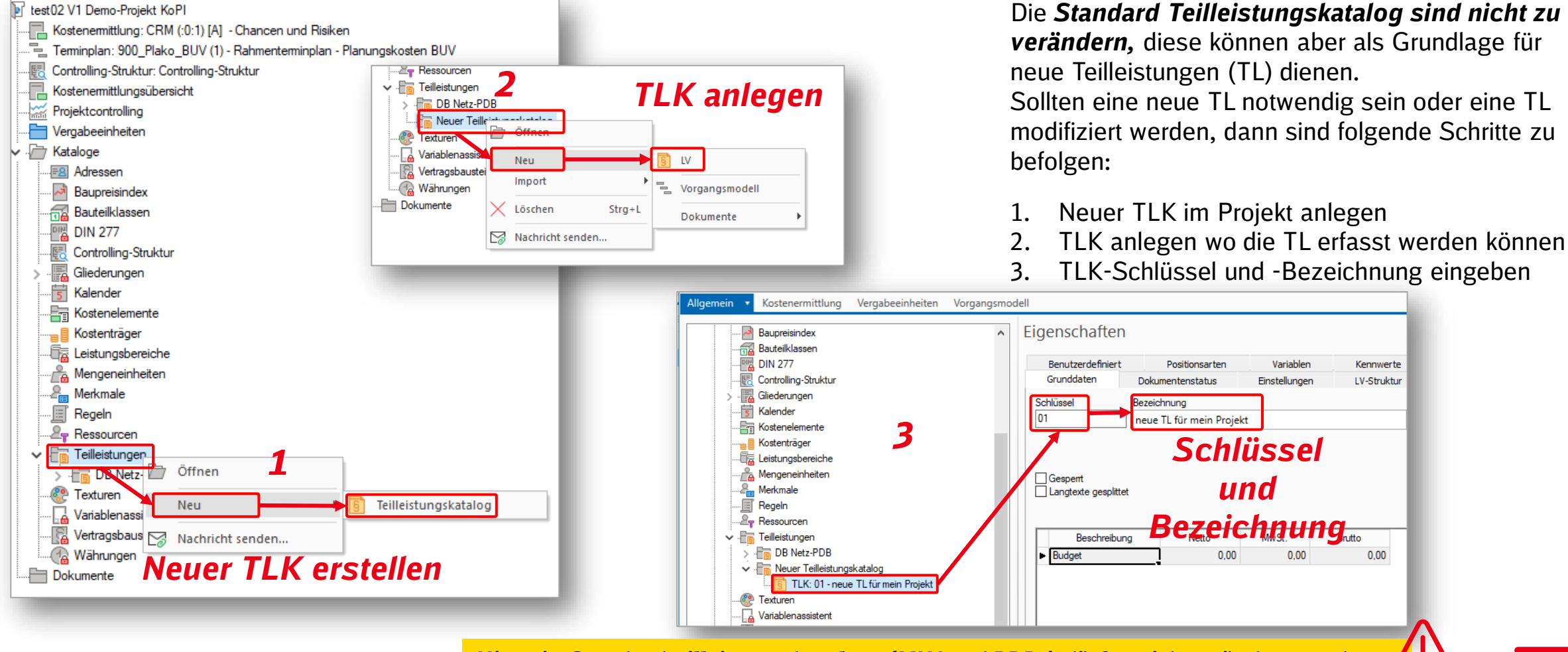

DB Netz AG | StaKoPläne KoPI 3.0 | I.NI | 27.04.2023 **13**

*Hinweis: Standardteilleistungskataloge (MLV und PDBs) dürfen nicht geändert werden!*

### Bedienungsanleitung Standardkostenpläne 4.4 – Standardkostenpläne – Arbeiten mit StaKoPlänen

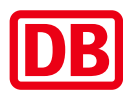

#### **Arbeiten mit Standardkostenpläne – Teilleistungen überarbeiten**

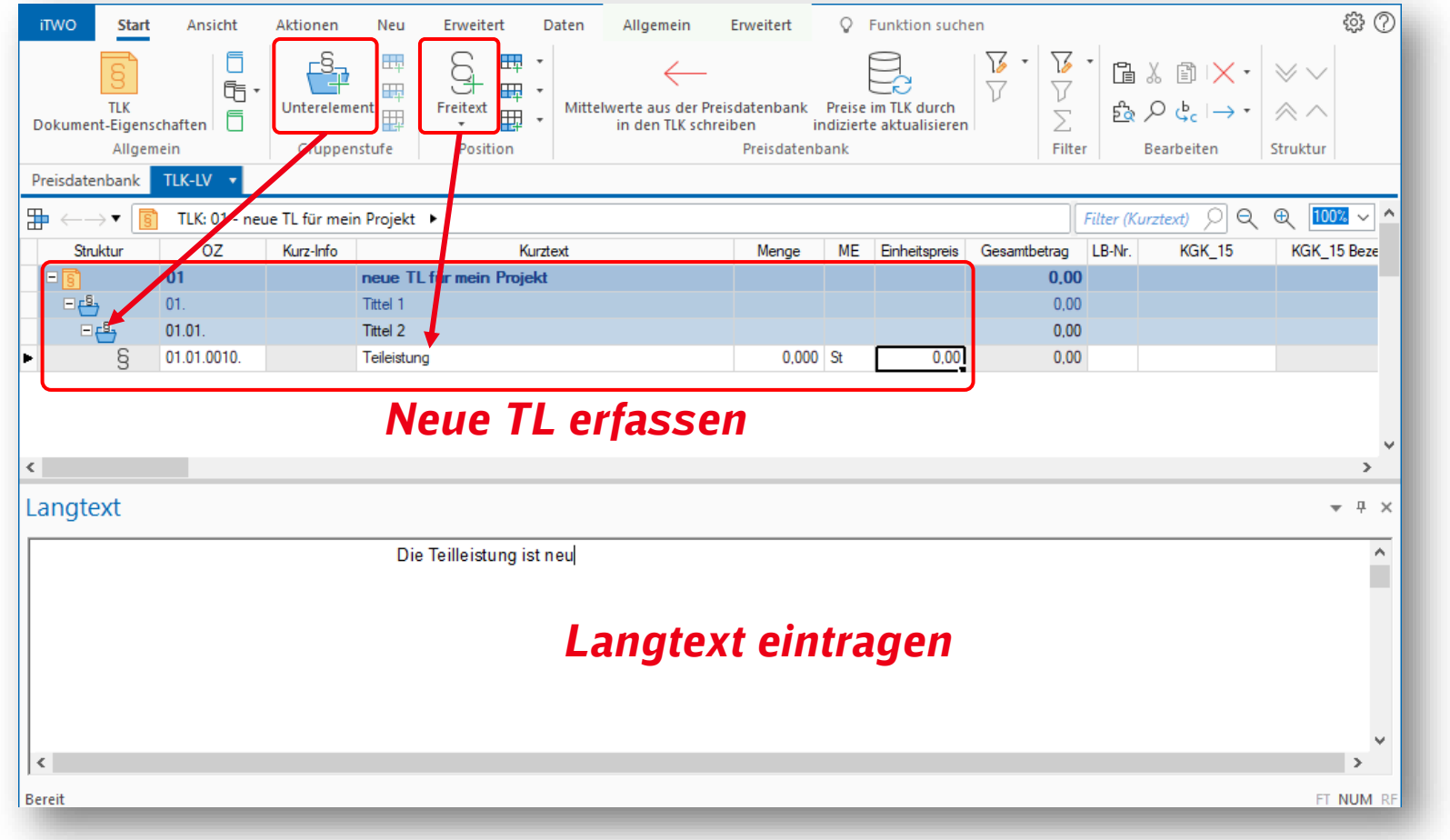

#### **A) Teilleistungen anlegen**

Öffnen Sie den TLK und über den Befehl "*Freitext*" anlegen die neue TL einlegen Folgende Eingaben sind notwendig:

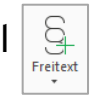

- Kurztext
- Mengeneinheit
- Langtext

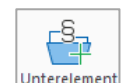

Mit Elemente und Unterelemente lassen such die TLK nach Themen bzw. Kapiteln strukturieren

### Bedienungsanleitung Standardkostenpläne 4.4 – Standardkostenpläne – Arbeiten mit StaKoPlänen

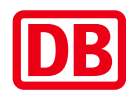

#### **Arbeiten mit Standardkostenpläne – Teilleistungen überarbeiten B) Teilleistungen überarbeiten**

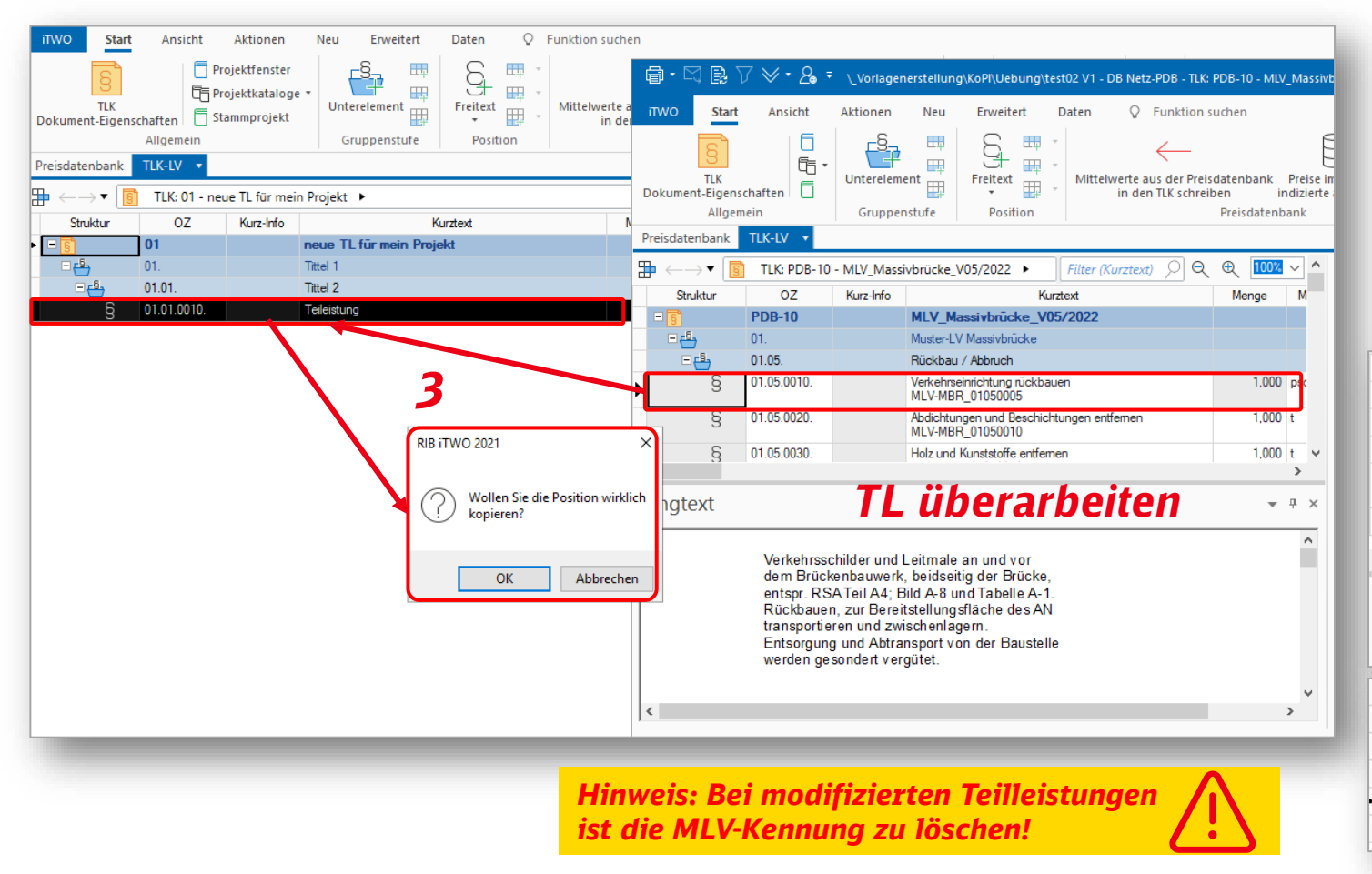

Sollten TL modifiziert werden, dann sind folgende Schritte zu befolgen:

- 1. Ziel-TLK öffnen
- 2. Quell-TLK (MLV oder PDB) öffnen
- 3. TL(en) per Drag & Drop Kopieren
- 4. MLV-Kennung entfernen (z.B.: MLV-MBR\_01020005 hier Unten)
- 5. TL bearbeiten (Langtext. ME oder Kurzbezeichnung)

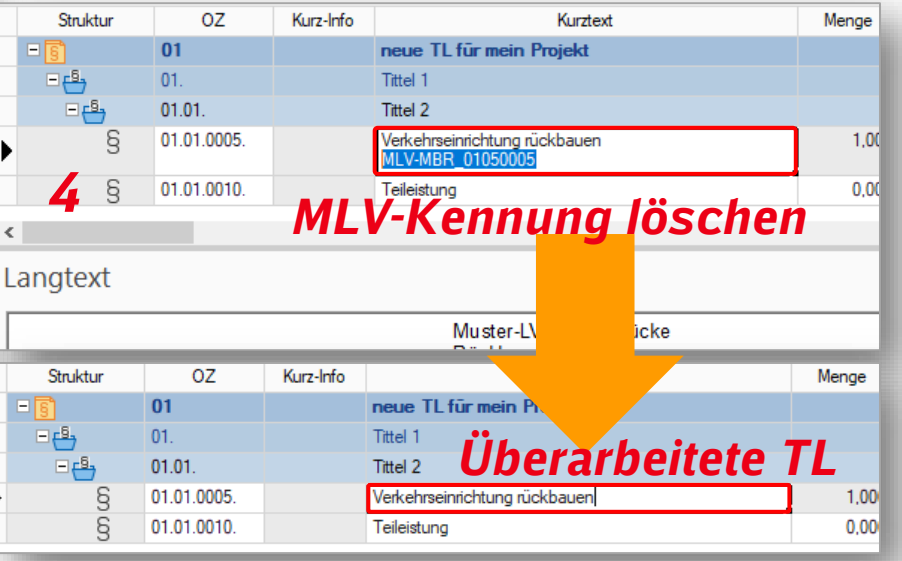

### Bedienungsanleitung Standardkostenpläne 4.5 – Standardkostenpläne – Arbeiten mit StaKoPlänen

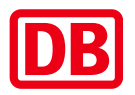

#### **Arbeiten mit Standardkostenpläne – Automatische LV-Generierung**

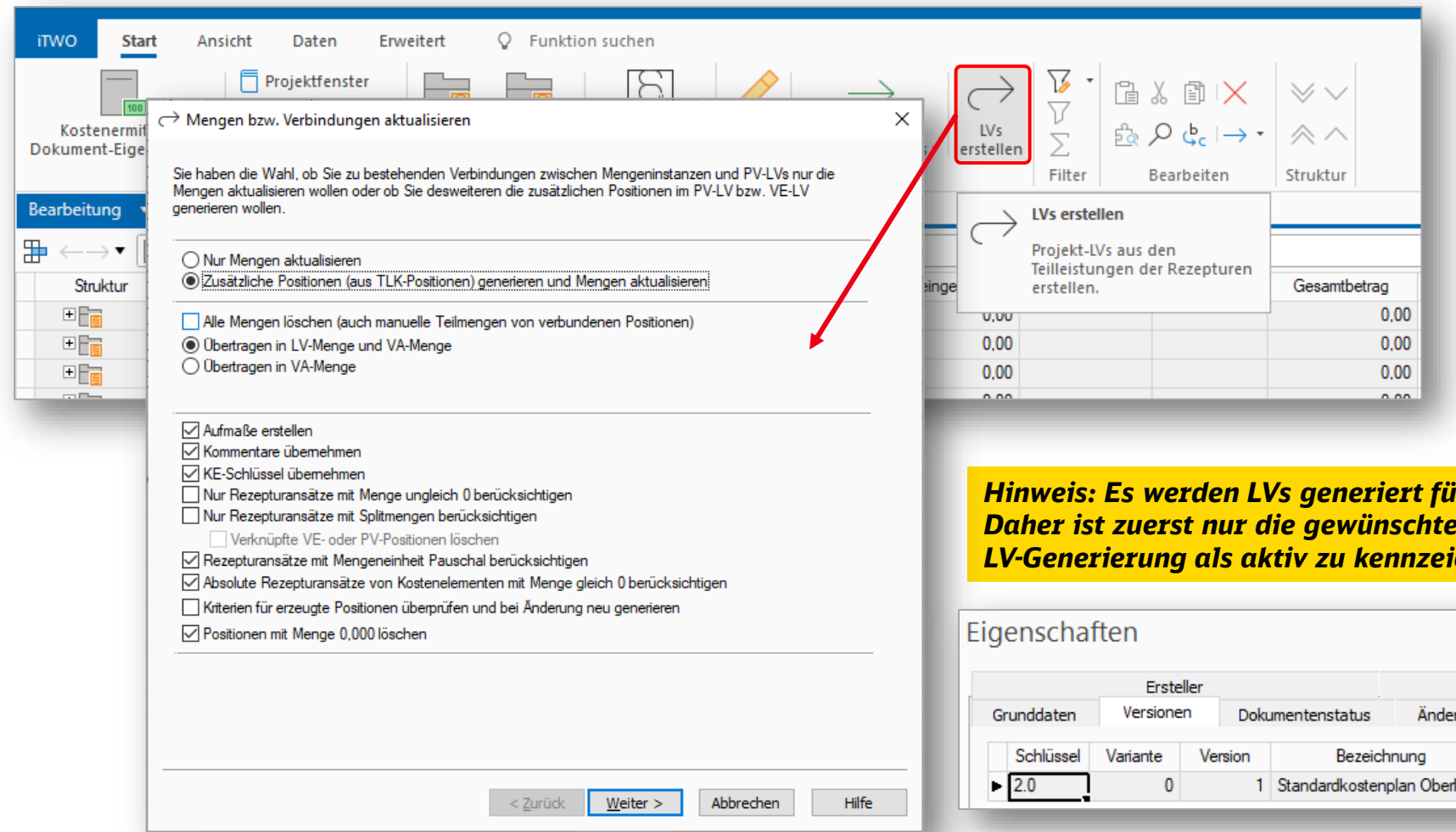

#### **Aus den hinterlegten Rezepturen**

lassen sich die LVs für die Ausschreibungen automatisch in iTWO DB generieren (**automatisierte LV-Erstellung**).

**Alle Zuordnungen** (z.B.: zu KGK, CO-Struktur, etc.) **werden** somit **in das LV übernommen inkl. der hinterlegten LV-Texte**.

*Hinweis: Es werden LVs generiert für alle aktiven Kostenermittlungen. Daher ist zuerst nur die gewünschte Kostenermittlung für die LV-Generierung als aktiv zu kennzeichnen!* 

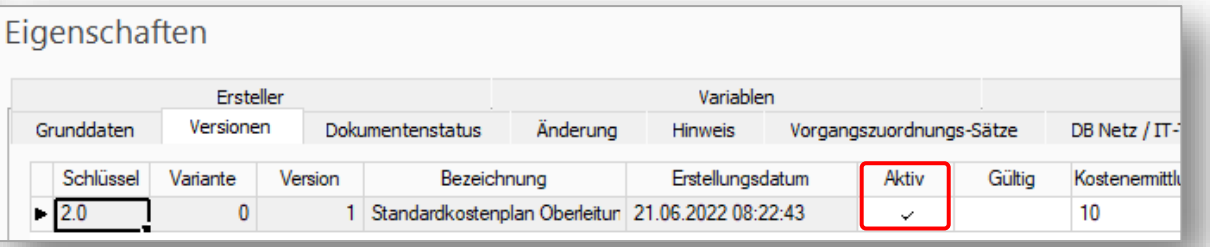

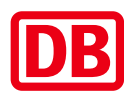

4.5 – Standardkostenpläne – Arbeiten mit StaKoPlänen

#### **Arbeiten mit Standardkostenpläne – Automatische LV-Generierung**

#### **Der neue Gliederungskatalog LV-Paketierung**

Lässt sich gem. die Projektanforderungen für die LVs und Paketierung von VE individuell gestalten

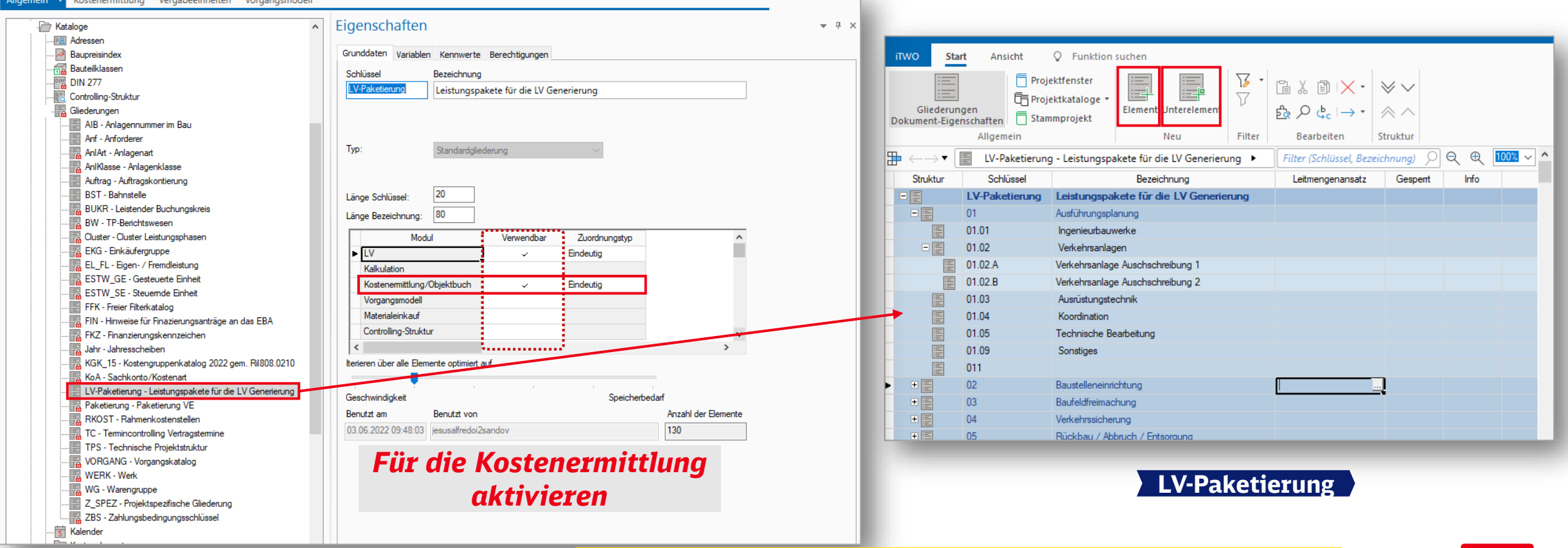

### Bedienungsanleitung Standardkostenpläne 4.5 – Standardkostenpläne – Arbeiten mit StaKoPlänen

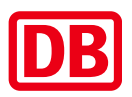

#### **Arbeiten mit Standardkostenpläne – Automatische LV-Generierung - Baukosten ab LPH 6**

#### **Der neue Gliederungskatalog LV-Paketierung nach Projektbedarf anpassen**

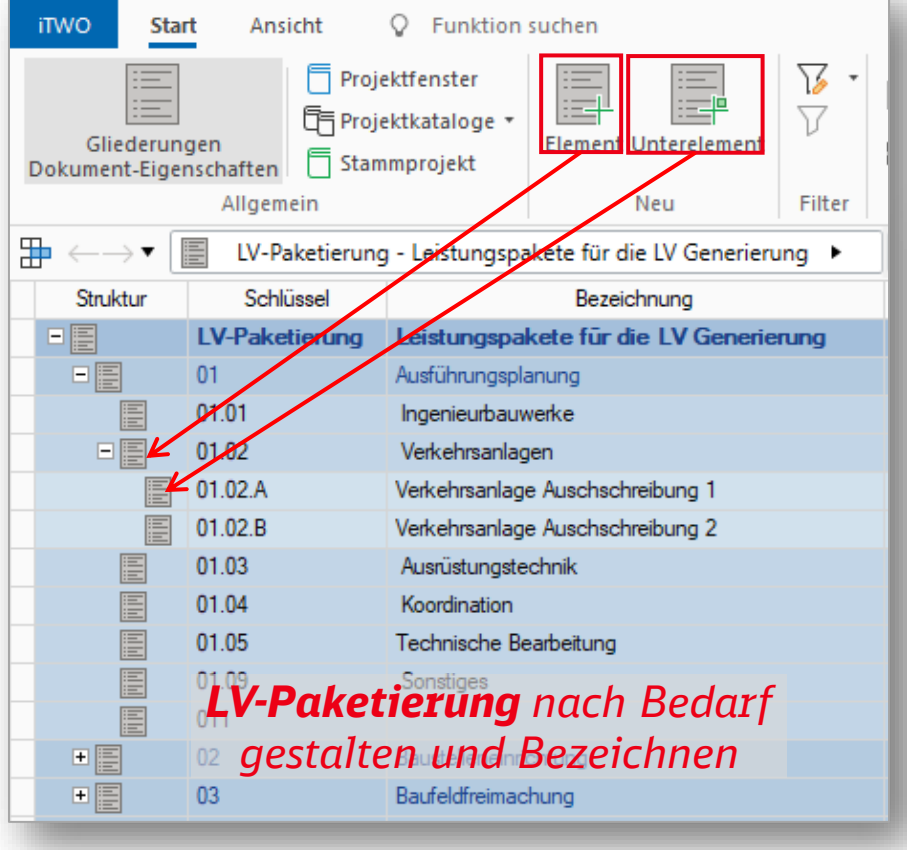

**Gliederungskatalog LV-Paketierung in der Kostenermittlung "einblenden"**

#### **Spalte "LV-Paketierung" einblenden**

Mit rechter Mausklick auf der Kopfzeile des Kostenelements, mit Anpassen die Spalte "LV-Paketierung" in der Spalte "Sichtbar" einblenden.

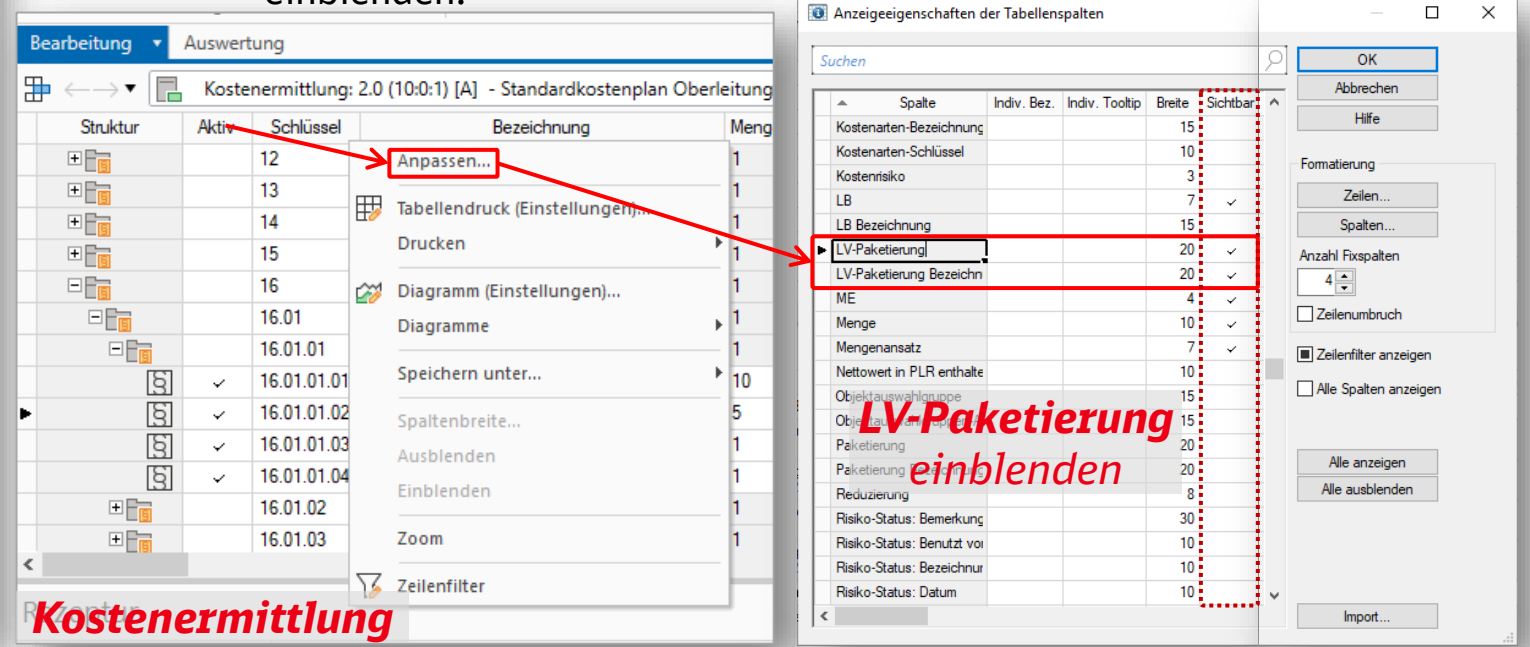

 $\vert$  <

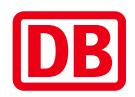

### 4.5 – Standardkostenpläne – Arbeiten mit StaKoPlänen

#### **Arbeiten mit Standardkostenpläne – Automatische LV-Generierung - Baukosten ab LPH 6**

### **Gliederungskatalog LV-Paketierung in der**

**Kostenermittlung zuordnen**

#### In der Spalte **"LV-Paketierung" Pakete/Titel** in den ausgewählten Kostenelement oder Gruppen **zuordnen**

In dieser form, lassen sich Vergabeeinheiten und LVs gestalten *(siehe nächste Folie)!*

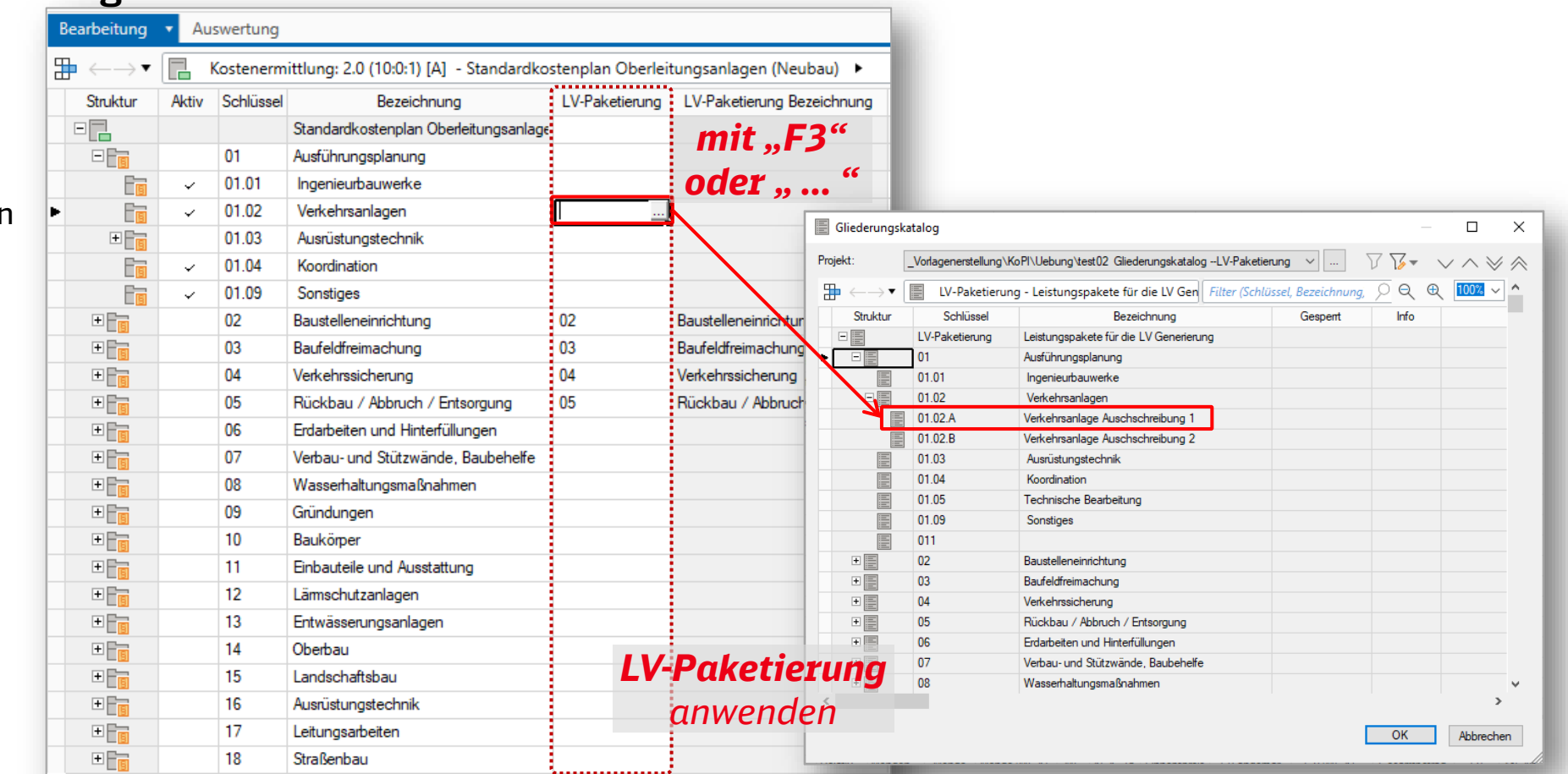

4.5 – Standardkostenpläne – Arbeiten mit StaKoPlänen

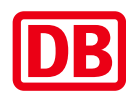

#### **Arbeiten mit Standardkostenpläne –** ← LV-Zuordnung RIB iTWO 2021 Nummerierung und Bezeichnungen *6* VE & LV - Generieren *4* **Automatische LV-Generierung -** Es wurden folgende Leistungspakete gebildet. Vervollständigen Sie die Angaben welche<br>Leistung in welchem LV wo an**glereVE**II **und LV** editieren / festlegen Für die neu erzeugten Positionen im Ziel-LV '1|1' werden die **Baukosten ab LPH 6**Ordnungsnummern neu vergeben! Für die neu erzeugten Positionen im Ziel-LV '2|1' werden die VE-Nr. VE-Bez. LV-Nr.  $WE$   $K \wedge$  $\rightarrow$  Mengen bzw. Verbindungen aktualisieren  $\times$ LV-Bez Summe Ordnungsnummern neu vergeben! Für die neu erzeugten Positionen im Ziel-LV '3(1' werden die Oberleitung Bauwerk 453.867,72 EUR Ordnungsnummern neu vergeben! Sie haben die Wahl, ob Sie zu bestehenden Verbindungen zwischen Mengeninstanzen und PV-LVs nur die Ausrüstungstechnik 247.033.07 EUR -1 Oberleitung  $\overline{2}$ Für die neu erzeugten Positionen im Ziel-LV '411' werden die Mengen aktualisieren wollen oder ob Sie desweiteren die zusätzlichen Positionen im PV-LV bzw. VE-LV  $\blacksquare$  $\overline{3}$ 174.716,19 EUR Oberleitung Baustelleneinrichtung generieren wollen Ordnungsnummern neu vergeben!  $\overline{1}$ Oberleitung  $\overline{A}$ Rückbau / Abbruch / Entsorgung 11.940.11 EUR Wollen Sie fortfahren? Nur Mengen aktualisieren 2usätzliche Positionen (aus TLK-Positionen) generieren und Mengen aktualisieren  $\rightarrow$  Leistungspakete bilden  $\times$ ← LV- Stufen festlegen Alle Mengen löschen (auch manuelle Teilmengen von verbundenen Positionen) Dbertragen in LV-Menge und VA-Menge Wählen Sie hier nun, nach welchen Auswahlkriterien die LV-Päckchen, für die zu bildenen LVs. Nein LV-Stufe Länge Bezeichnung Glied **O** Dbertragen in VA-Menge geschnürt werden sollen. Grundlage für die Auswahlkriterien sind die Positions-Zuordnungskriterien der TLK-Position. Index  $1 \div$  Index Aufmaße erstellen  $10$   $10$ Position 4 - Position ommentare übernehmen ◯ LVs sollen wie TLK-LVs paketiert und strukturiert werden **KE-Schlüssel übernehmen** Ø  $1 \div$  Abschnitt LV-Paketieru  $\sim$  $\vert 1 \vert \vert 1 \vert$ 1. Hierarchiestufe 10 LV-Paketierung durch individuelle Angaben Nur Rezepturansätze mit Menge ungleich 0 berücksichtigen  $\overline{\triangleright}$  $2 \div$ Bereich LV-Paketieru  $\sim$ 2. Hierarchiestufe  $|1|1|$ Nur Rezepturansätze mit Splitmengen berücksichtigen Kriterier Katalog Auswertungsstufe/CPI-Attribut Verknüpfte VE- oder PV-Positionen löschen  $\triangleright$  $2 \div$  Ebene  $|1|$  $\overline{1}$ KGK\_15 1. Hierarchiestufe LV-Paketierung Rezepturansätze mit Mengeneinheit Pauschal berücksichtigen Absolute Rezepturansätze von Kostenelementen mit Menge gleich 0 berücksichtigen  $\Box$  $0 \div$  $1$  $1$ LB-Nr.  $\overline{2}$  $\left| \bullet \right|$ Kriterien für erzeugte Positionen überprüfen und bei Änderung neu generieren KGK  $0 \div$  $1$  $1 -$ Teilleistung E  $\overline{3}$ Bositionen mit Menge 0,000 löschen EL FL Z SPEZ ÷  $\overline{A}$ LV-Paketierung *1* Auswahl konfigurieren CPI-Attribute Soll das LV ausgetauscht werden, beachten Sie die 10 Summe: **Anzahl von VE-Paketen**  Definitionen der Austauschformate  $Weiter$ OZ-Maske: 11223PPPPI *3* definieren gem. LV-Paketierung  $\le$  Zurück  $\blacksquare$  Weiter > Abbrechen ○ OZ mit führenden Nullen LV-Gliederung bzw. Stufen gem. *5* C LVs zu Vergabeeinheiten anlegen LV-Paketierung oder andere Preise auch als Budget bei den VE-Positionen abspeichem *2* Kataloge definieren Budget-LV- Positionen generiere Budget-LV: Weiter Abbrechen Hilfe Fertig stellen Oberschreibe Vergabeeinheiten-Zuordnung am Kostenelement

*Bei Erzeugungsziel nichts unternehmen*

DB Netz AG | StaKoPläne KoPI 3.0 | I.NI | 27.04.2023 **20** *Zuordnungen zum Gliederungskatalog bis zur untersten Kostenelement-Ebene durchzuführen! Hinweis: damit alle Teilleistungen bei der LV-Generierung berücksichtigt werden, sind alle* 

### Bedienungsanleitung Standardkostenpläne 4.5 – Standardkostenpläne – Arbeiten mit StaKoPlänen

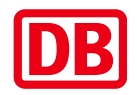

#### **Arbeiten mit Standardkostenpläne – Automatische LV-Generierung - Baukosten ab LPH 6**

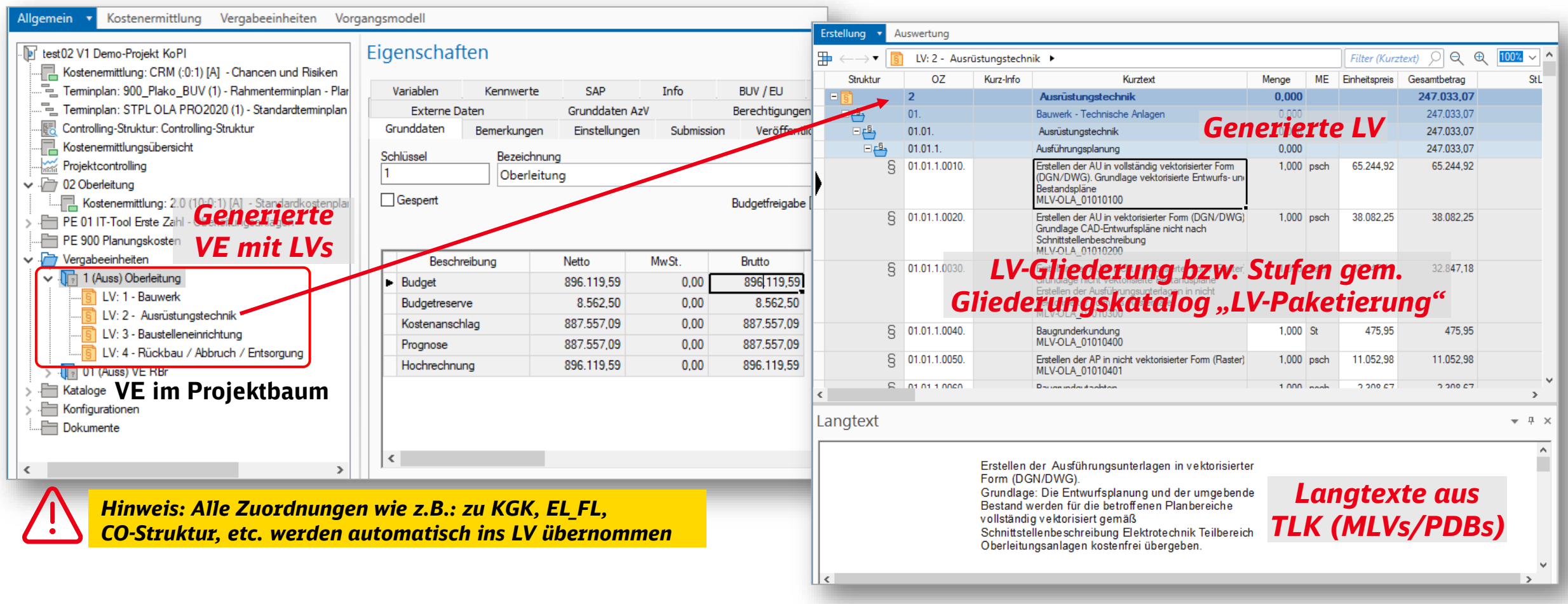

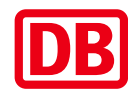

### <span id="page-21-0"></span>5.1 – Standardkostenpläne – Arbeiten mit der Preisdatenbank

#### **Arbeiten mit der Preisdatenbank Einheitspreise aktualisieren (am Beispiel Oberleitung)**

Die Einheitspreise für die Kostenermittlungen können aus der Preisdatenbank aktualisiert werden. Das erfolgt in der Spalte "EP änderbar". Diese ist verknüpft mit dem lokalen TLK des Projektes, welcher wiederrum den Bezug (Verknüpfung) auf die Preisdatenbank \STAMM\_TLK\DB\_TLK hat.

**Hinweis:** Wenn in der Spalte kein Haken ist, werden die Werte immer automatisch übernommen, beim Haken erfolgt die Eingabe direkt vom Anwender.

#### **Achtung:**

Im Projekt muss der Pfad zur Preisdatenbank eingestellt sein (siehe Folie im Anhang [Link!\)](#page-29-0).

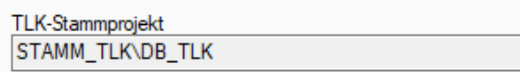

**Im Projekt den lokalen TLK öffnen und aus Menü - Erweitert - Einheitspreise aktualisieren - Preise aus der Preisdatenbank holen.**

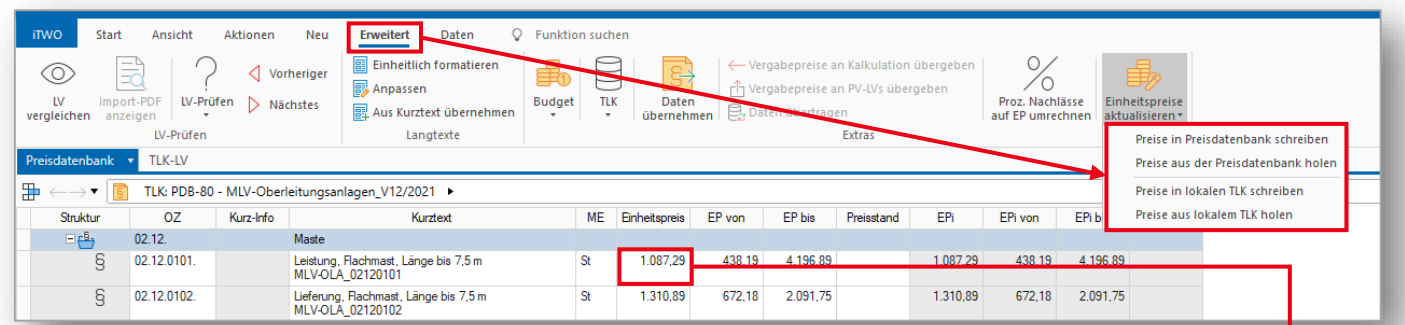

#### **Automatische Übertragung des Einheitspreises aus dem lokalen TLK in die KE, wenn in Spalte "EP änderbar" kein Haken ist.**

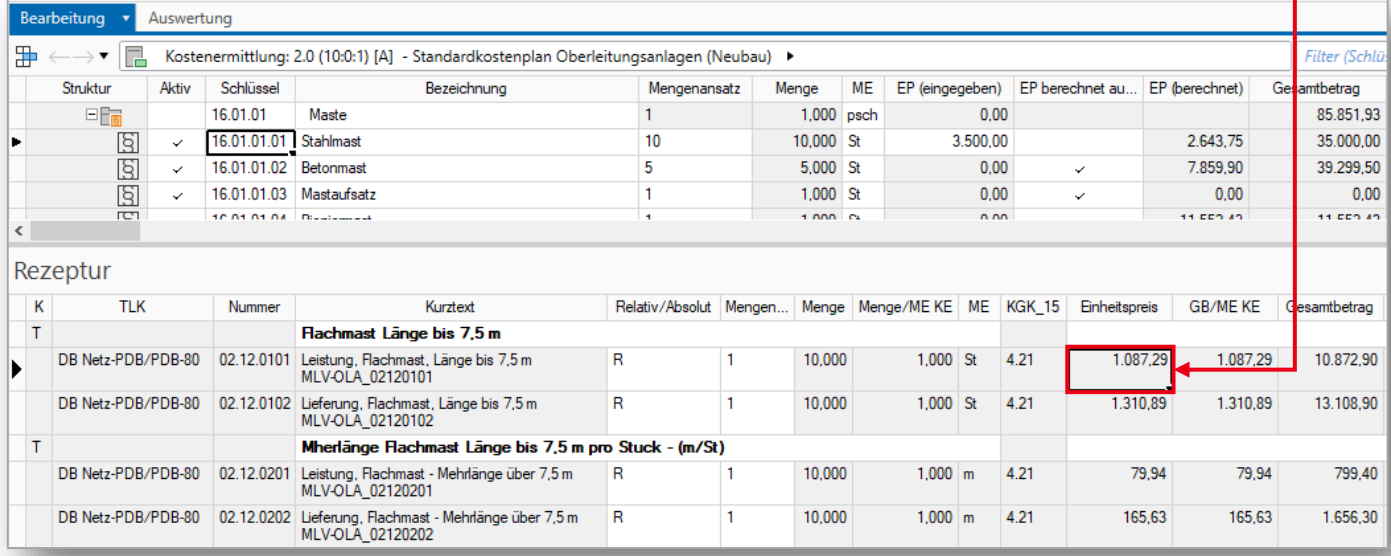

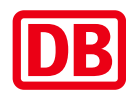

### 5.2 – Standardkostenpläne – Arbeiten mit der Preisdatenbank

К

#### **Arbeiten mit der Preisdatenbank Rezeptur überarbeiten mit TL aus der PDB (am Beispiel Oberleitung)**

In den bereits vorhandenen Kostenplänen können weitere Teilleistungen mit den Einheitspreisen der Preisdatenbank in der Rezeptur eingefügt werden.

Das erfolgt durch das Einfügen einer neuen Teilleistung im Arbeitsbereich Rezepturen.

Hinweis: Standardmäßig wird in der Spalte "EP änderbar" ein Haken gesetzt, dieser muss entfernt werden.

#### **Achtung:**

Im Projekt muss der Pfad zur Preisdatenbank eingestellt sein (siehe Folie im Anhang [Link!\)](#page-29-0).

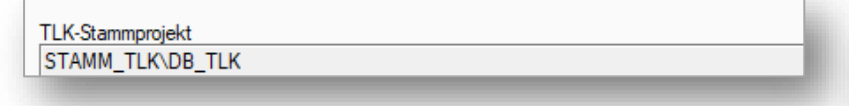

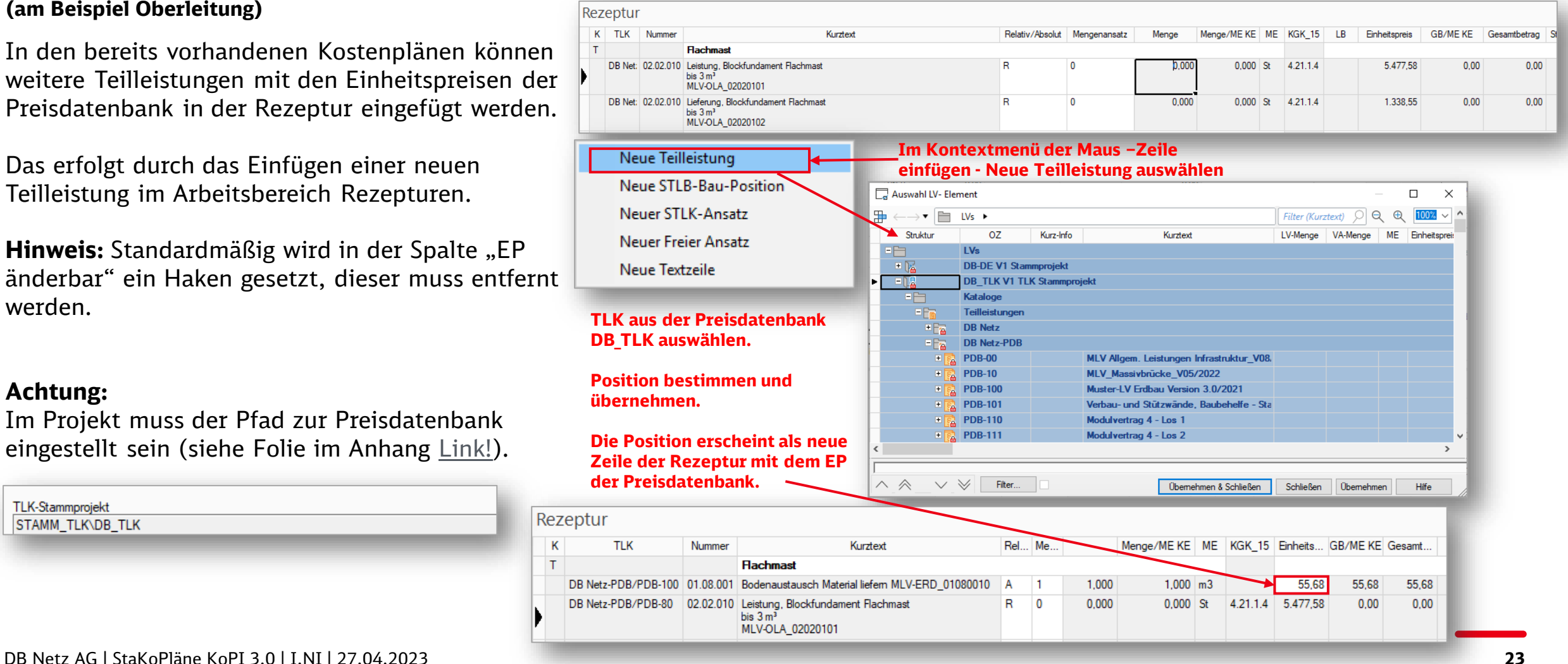

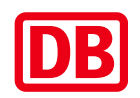

### 5.3 – Standardkostenpläne – Arbeiten mit der Preisdatenbank

#### **Arbeiten mit der Preisdatenbank Übergabe der EPs in die PDB**

Die Datenübergabe aus einem LV erfolgt mit dem Menü/Erweitert/Einheitspreise aktualisieren/ "Preise in die Preisdatenbank schreiben"

Diese Funktion befindet sich im Kontextmenü innerhalb jedes LVs in den Vergabeeinheiten!

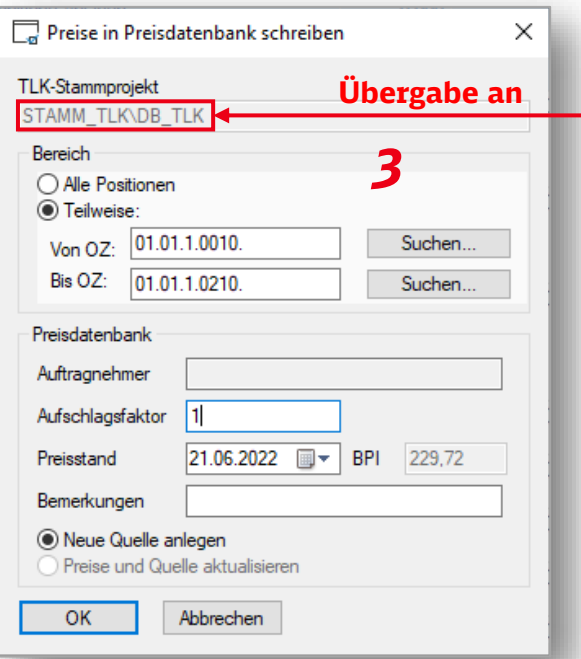

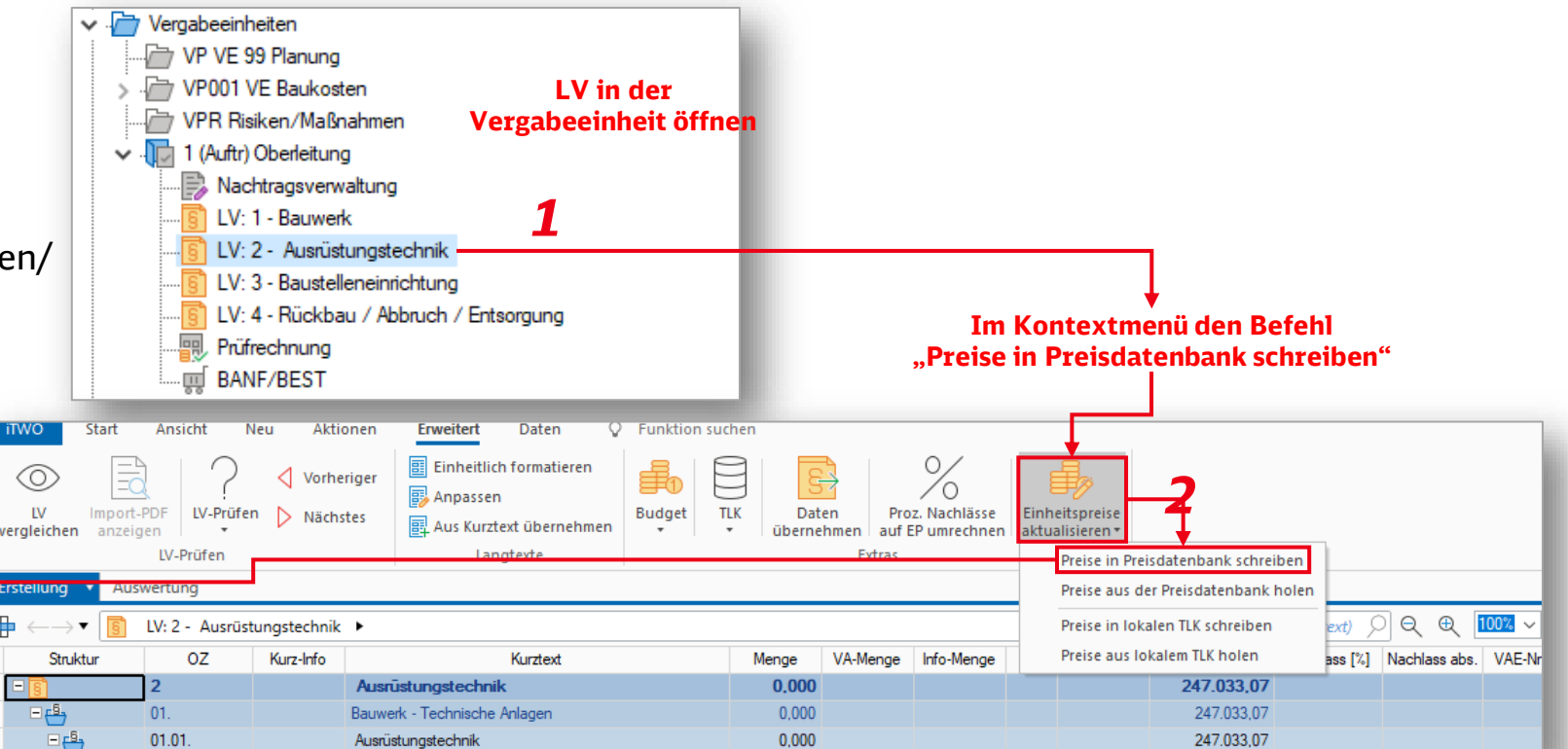

#### **Übergabeoptionen:**

- Die Preise werden in das TLK-Stammprojekt "STAMM TLK / DB TLK" geschrieben.
- Es können einzelne Positionen sowie auch alle Positionen gleichzeitig übergeben werden
- Auftragnehmer, Preisstand, BPI und Bemerkungen können überspielt werden.

#### **Achtung:**

Im Projekt muss der Pfad zur Preisdatenbank eingestellt sein (siehe Folie im Anhang [Link!\)](#page-29-0).

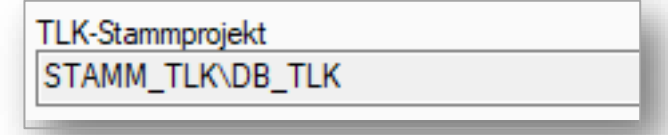

### <span id="page-24-0"></span>Bedienungsanleitung Standardkostenpläne 6. – StaKoPläne – Aktualisierung von Teilleistungskataloge

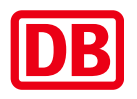

#### **Aktualisierung der Teilleistungskataloge (PDBs oder MLVs)**

Im laufe der Projektbearbeitung ergeben sich Aktualisierungen der Standard Teilleistungskataloge wie PDBs oder MLVs.

Wenn einen Standardkostenplan kopiert wird, wird der Stand bzw. Version des TLKs zum entsprechenden Zeitpunkt übernommen.

**Sollen Änderungen in den PDBS oder MLVs** in Langtext, Bezeichnungen, Textergänzungs-felder, etc. im TLK **stattgefunden haben**. Lassen sich diese Änderungen **einfach im TLKs des Projektes aktualisieren**.

Dafür muss der entsprechende TLK im Ordner "**Teilleistungen"** des Quellprojekt exportiert werden!

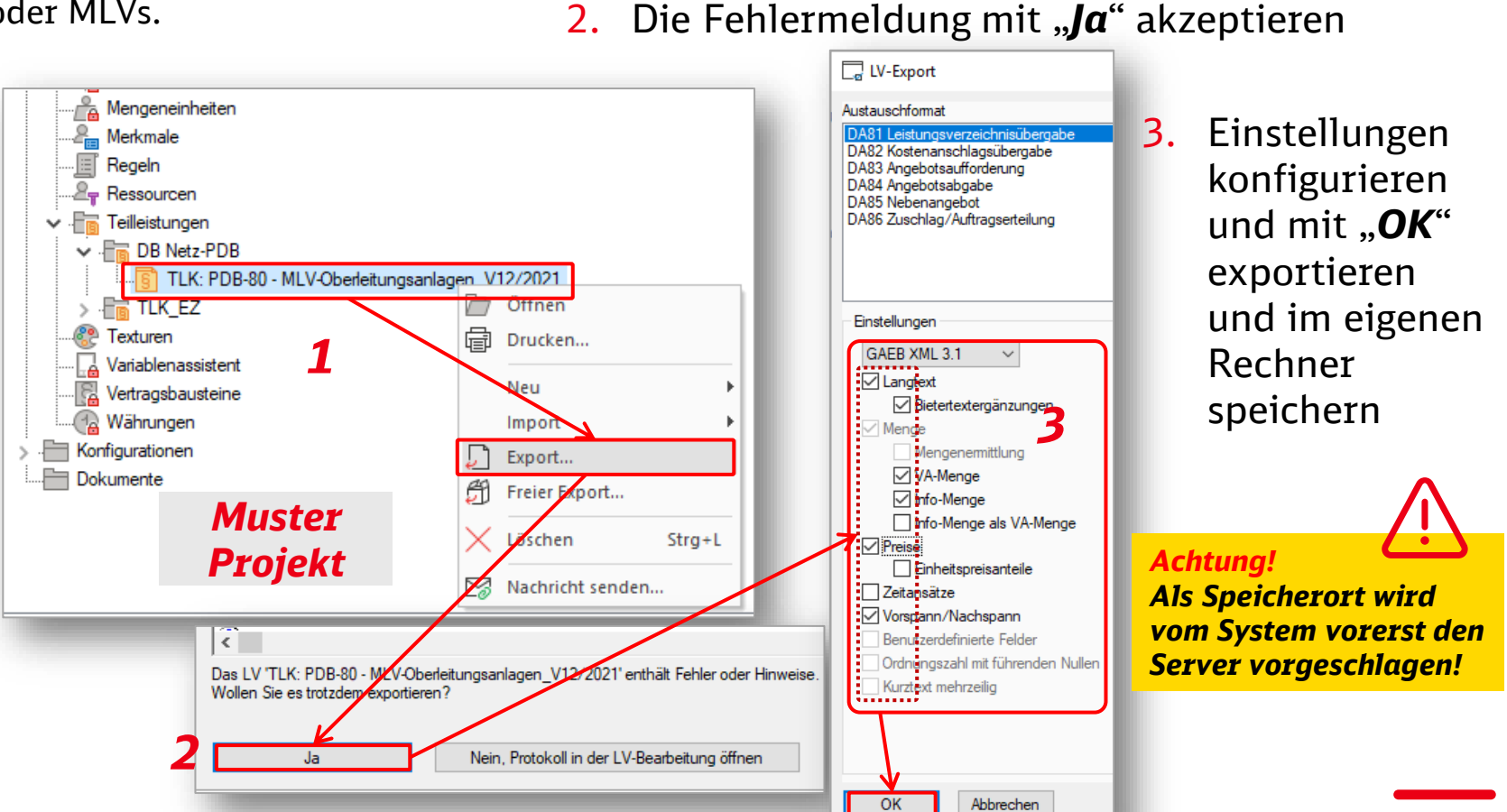

**Teilleistungskatalog Exportieren**

1. Mit der Rechte Maus-Taste auf dem *Quell-TLK*

den Befehl "*Export*" auswählen *(z.B. PDB aus Muster)*

### Bedienungsanleitung Standardkostenpläne 6. – StaKoPläne – Aktualisierung von Teilleistungskataloge

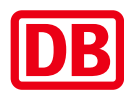

**Aktualisierung der Teilleistungskataloge (PDBs oder MLVs)**

**Teilleistungskatalog im Ziel-Projekt aktualisieren**

- 1. Mit der Rechte Maus-Taste auf dem *Ziel-TLK* beim Befehl "*Import*" die Aktion "*Teil-LV…*" durchführen
- 2. Teil-LV Import konfigurieren und mit "OK" bestätigen  $\mathbb{P}$
- 3. Bevor exportierte TLK auswählen und mit "Open" für die Übernahme akzeptieren

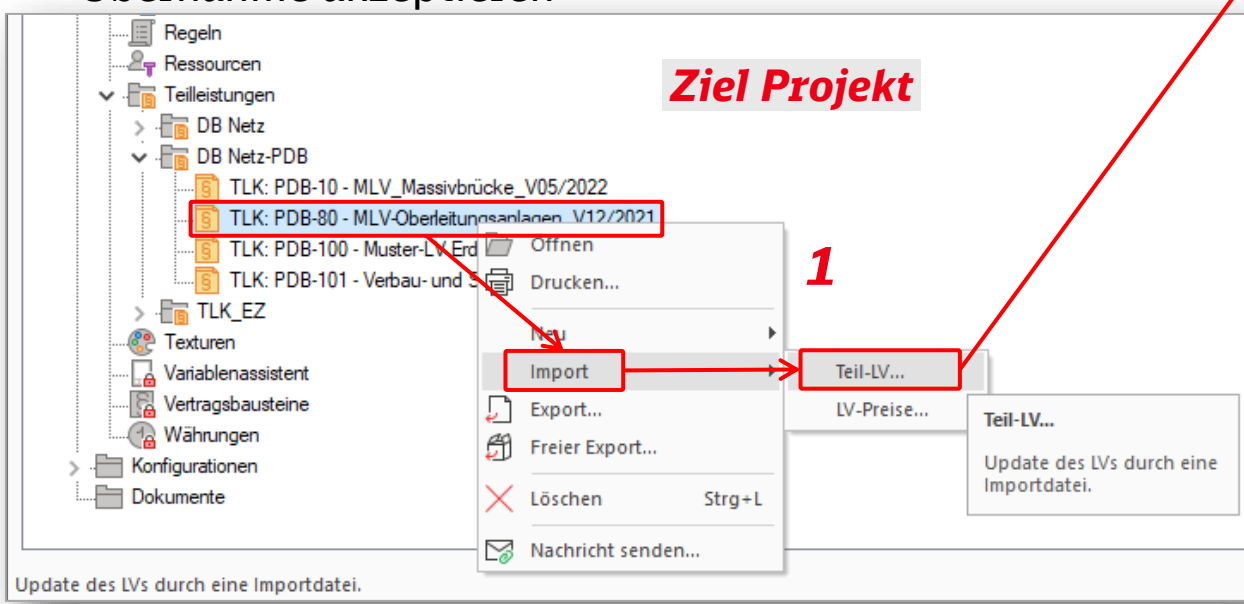

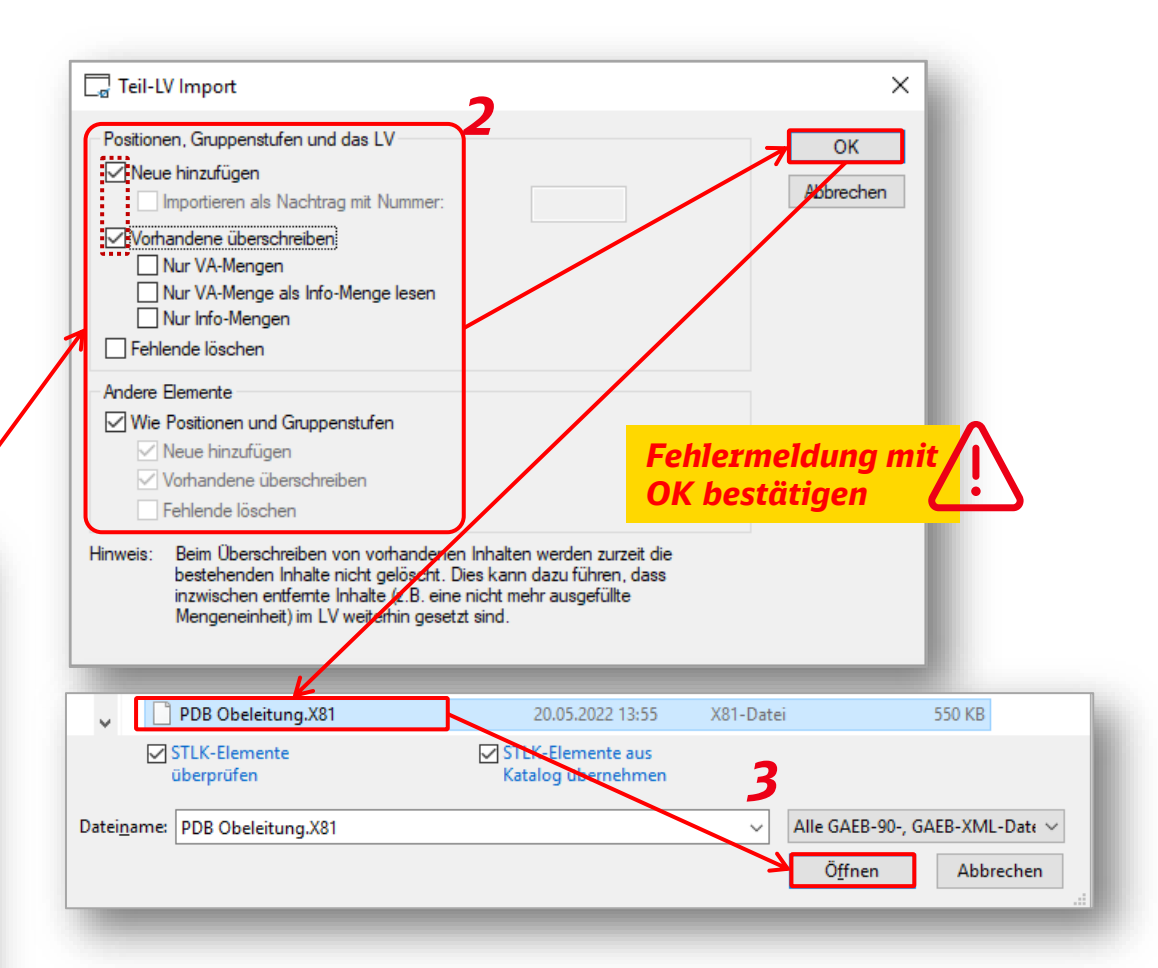

Am Ende wird ein GAEB Import-Protokoll erstellt mit einer Zusammenfassung der Änderungen!

DB Netz AG | StaKoPläne KoPI 3.0 | I.NI | 27.04.2023 **26**

)B

<span id="page-26-0"></span>7. – StaKoPläne – Ansprechpartner

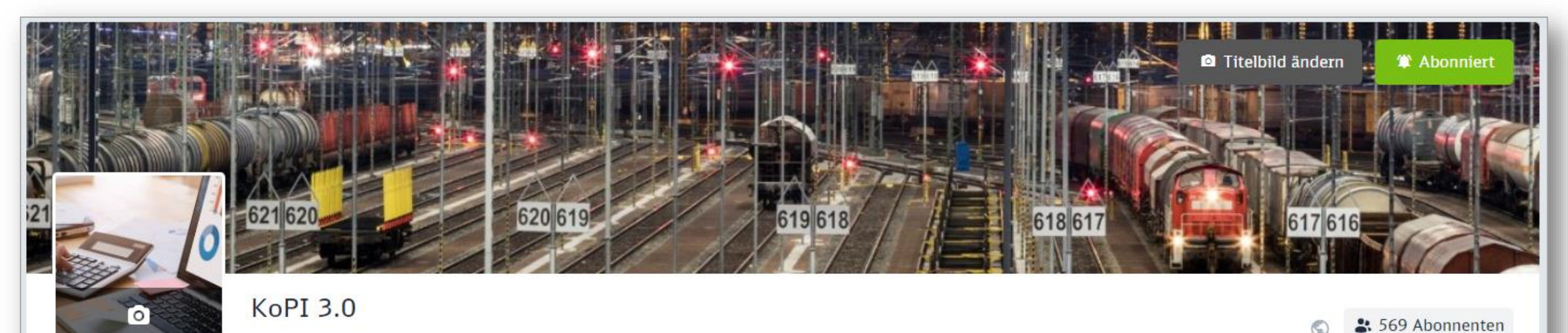

Kostenplanung und Projektsteuerung in Infrastrukturprojekte 3.0

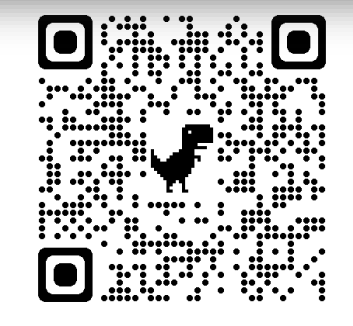

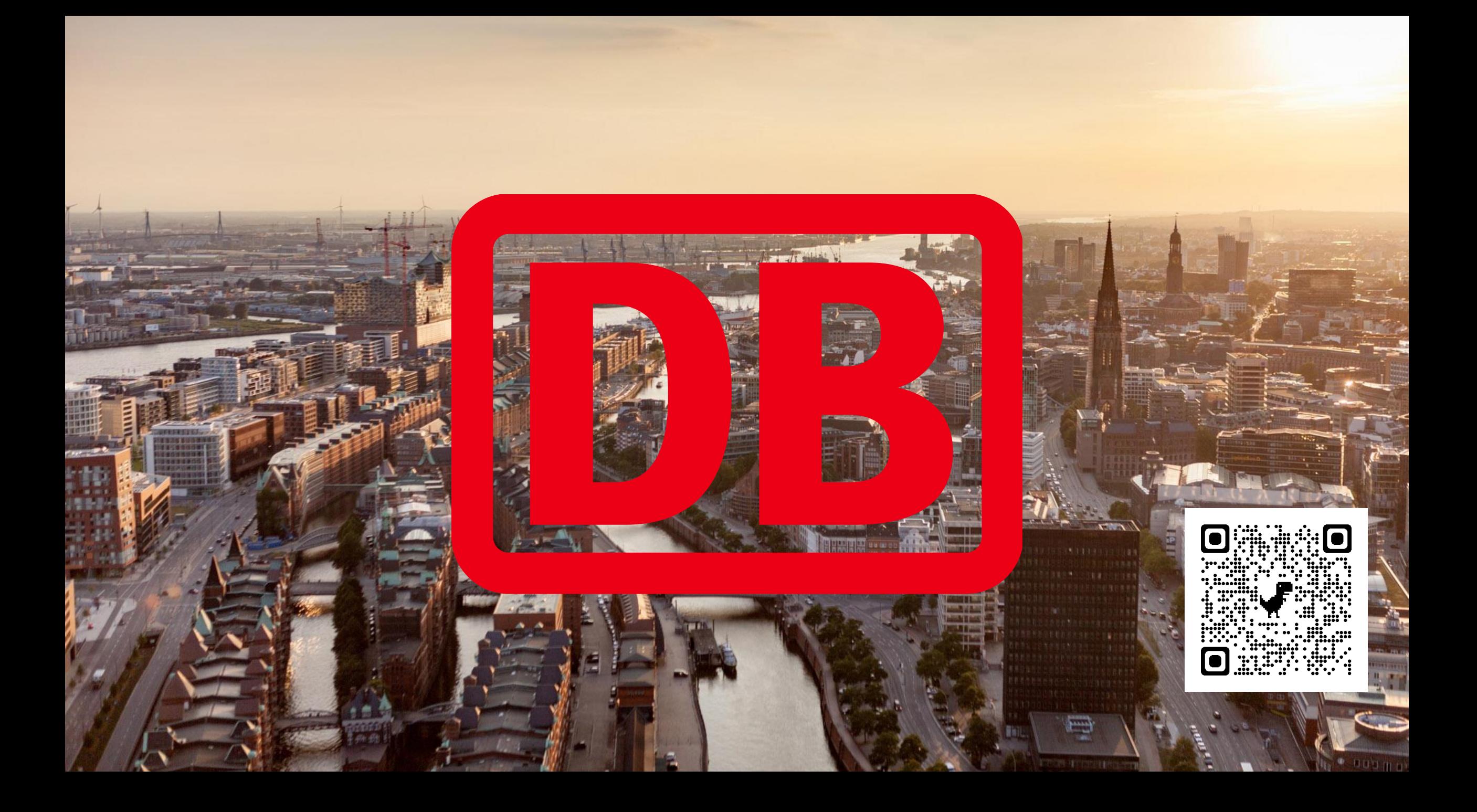

### KoPI 2.0 - Kostenplanung in Infrastrukturprojekten Schematischer Ablauf

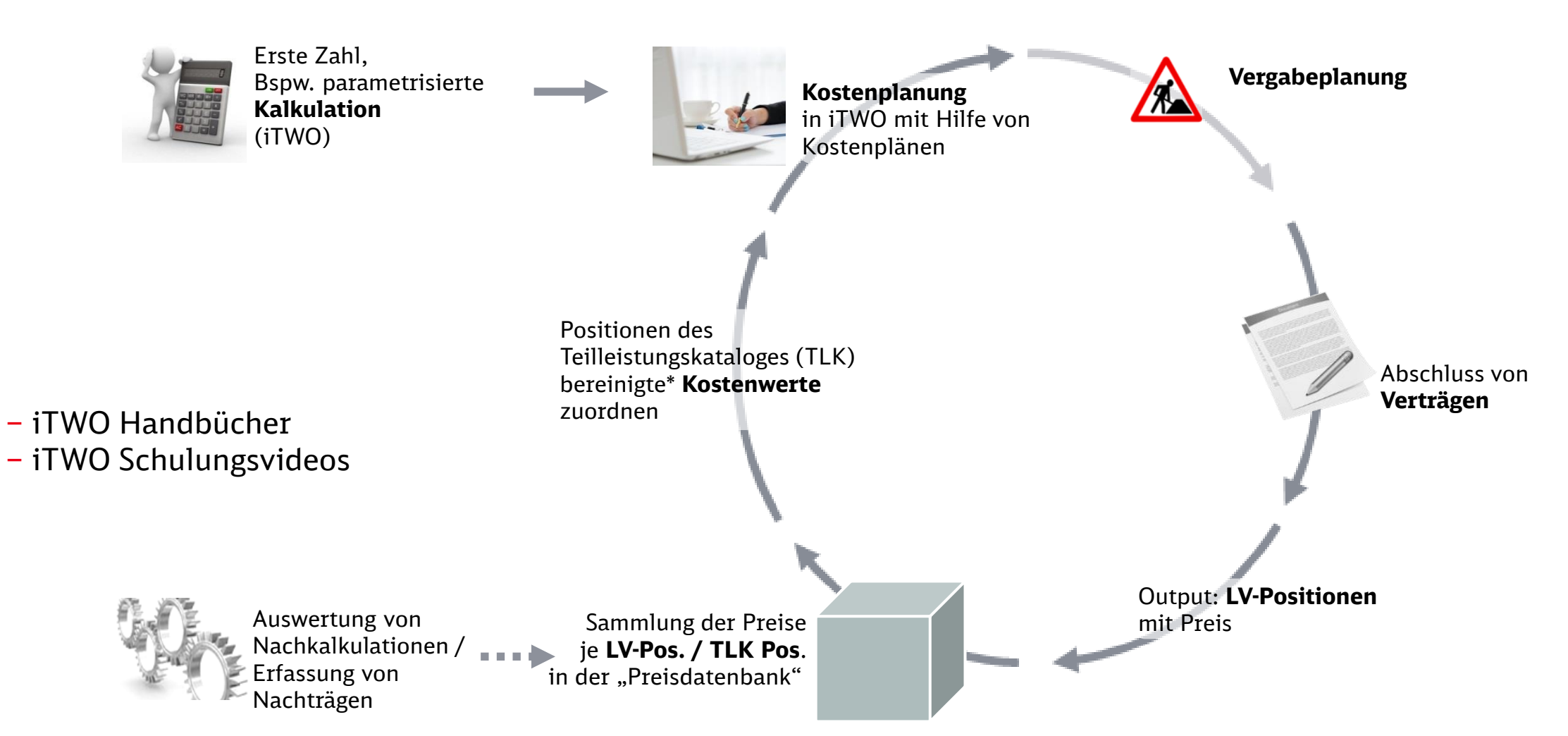

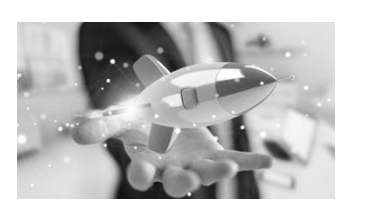

ĴВ

<span id="page-29-0"></span>StaKoPläne – TLK- Stammprojekt (Referenzprojekt)

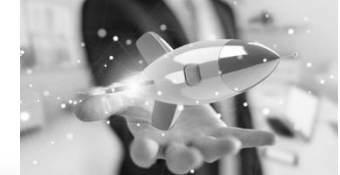

#### **Referenz zu TLK- Stammprojekt einrichten**

Die Verbindung zu dem TLK- Stammprojekt "STAMM\_TLK / DB\_TLK" als Referenzprojekt wird in den Projekteigenschaften im Reiter "Grunddaten" im jeweiligen Projekt festgelegt.

Alle Datenübernahmen von und zur Preisdatenbank beziehen sich auf die Teilleistungskataloge dieses Projekts, sofern diese auch für die Leistungsverzeichnisse und Kostenermittlungen verwendet wurden.

#### **TLK-** Stammprojekt "DB TLK":

Hier ist der Speicherort (Verknüpfung) der Teilleistungskataloge / Preisdatenbank. **Stammprojekt** "DB-DE":

Hier ist das verwendete Stammprojekt von iTWO eingestellt.

#### **Datenbankdatei:**

Hier ist der Ablageort des Projekts auf dem Server.

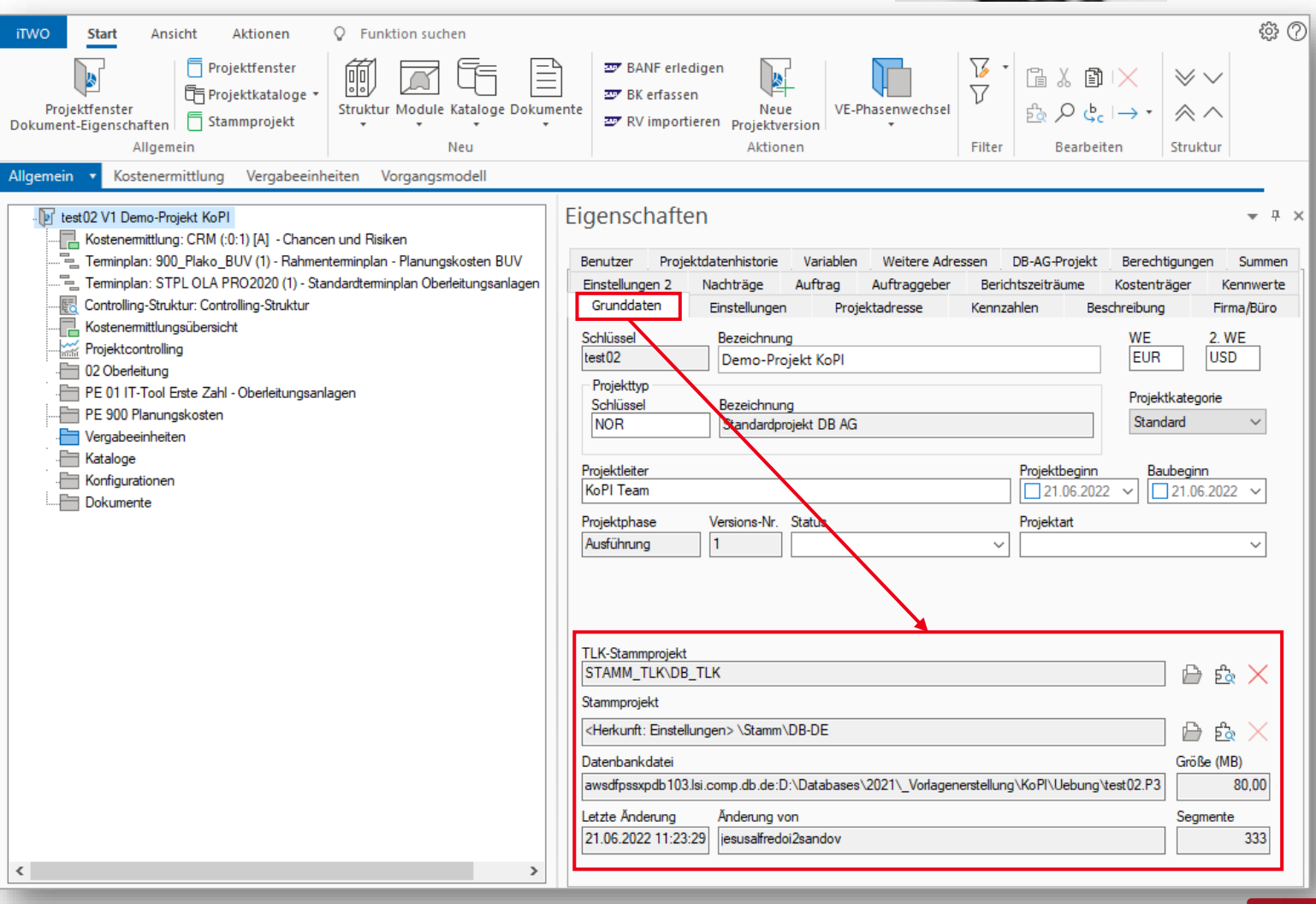